# **農林水産省共通申請サービス**

# **収入保険加入者の ID 取得**

操作マニュアル **<sup>第</sup> 1.2 <sup>版</sup>**

共通申請-09-0004-01

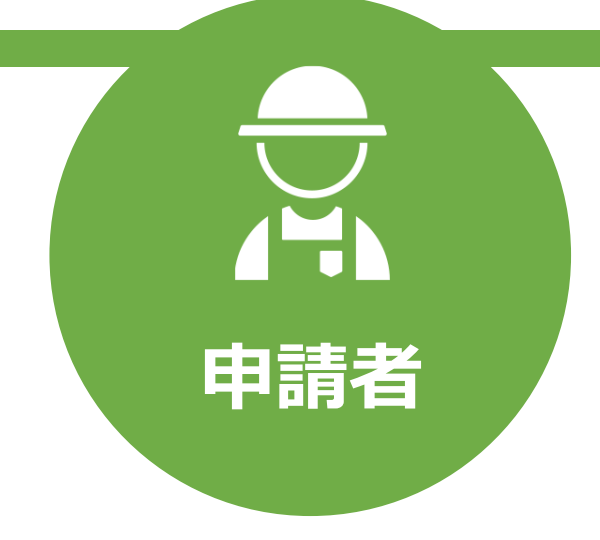

抜粋版

令和 4 年 4 月 28 日

農林水産省

目次

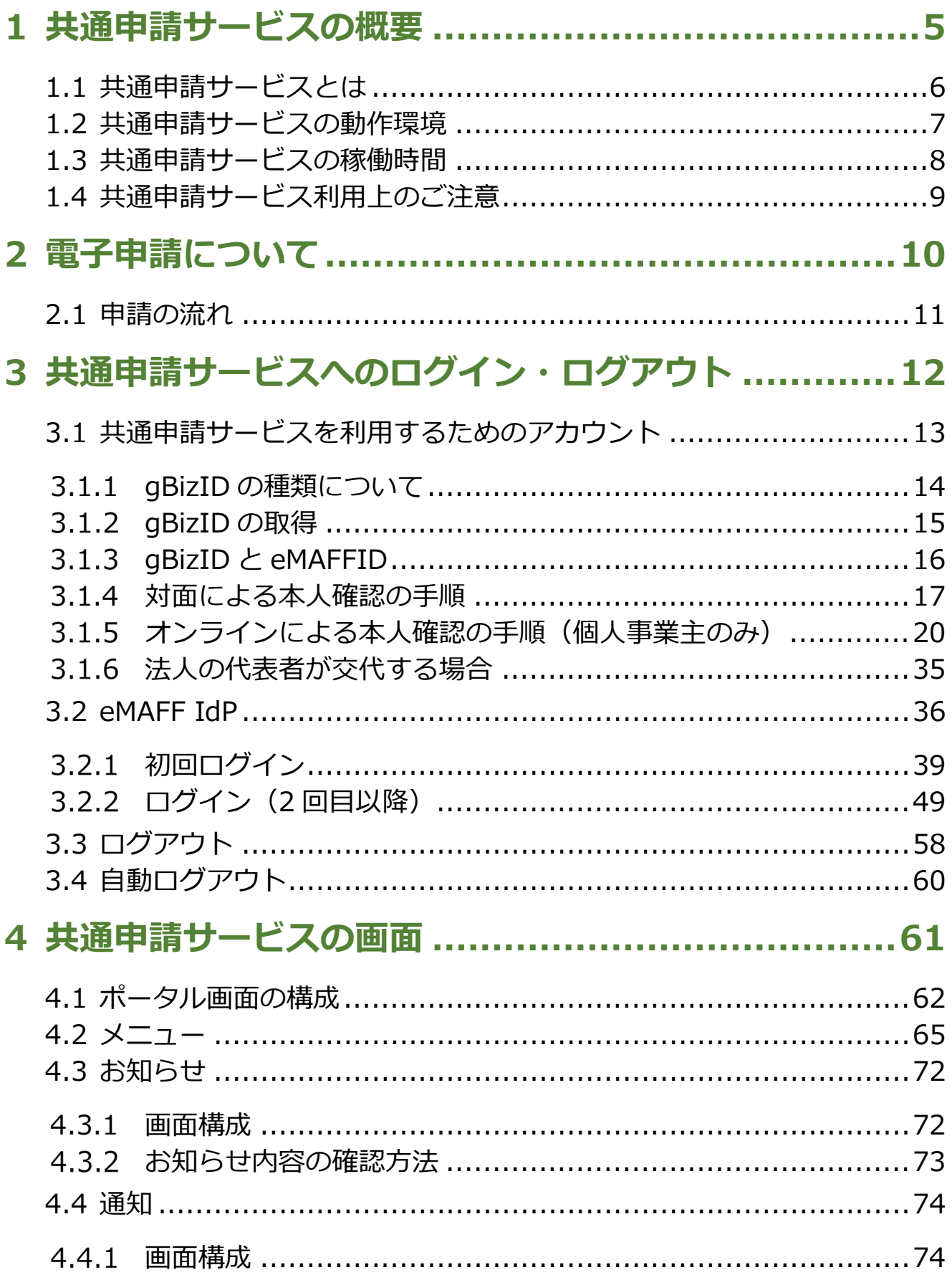

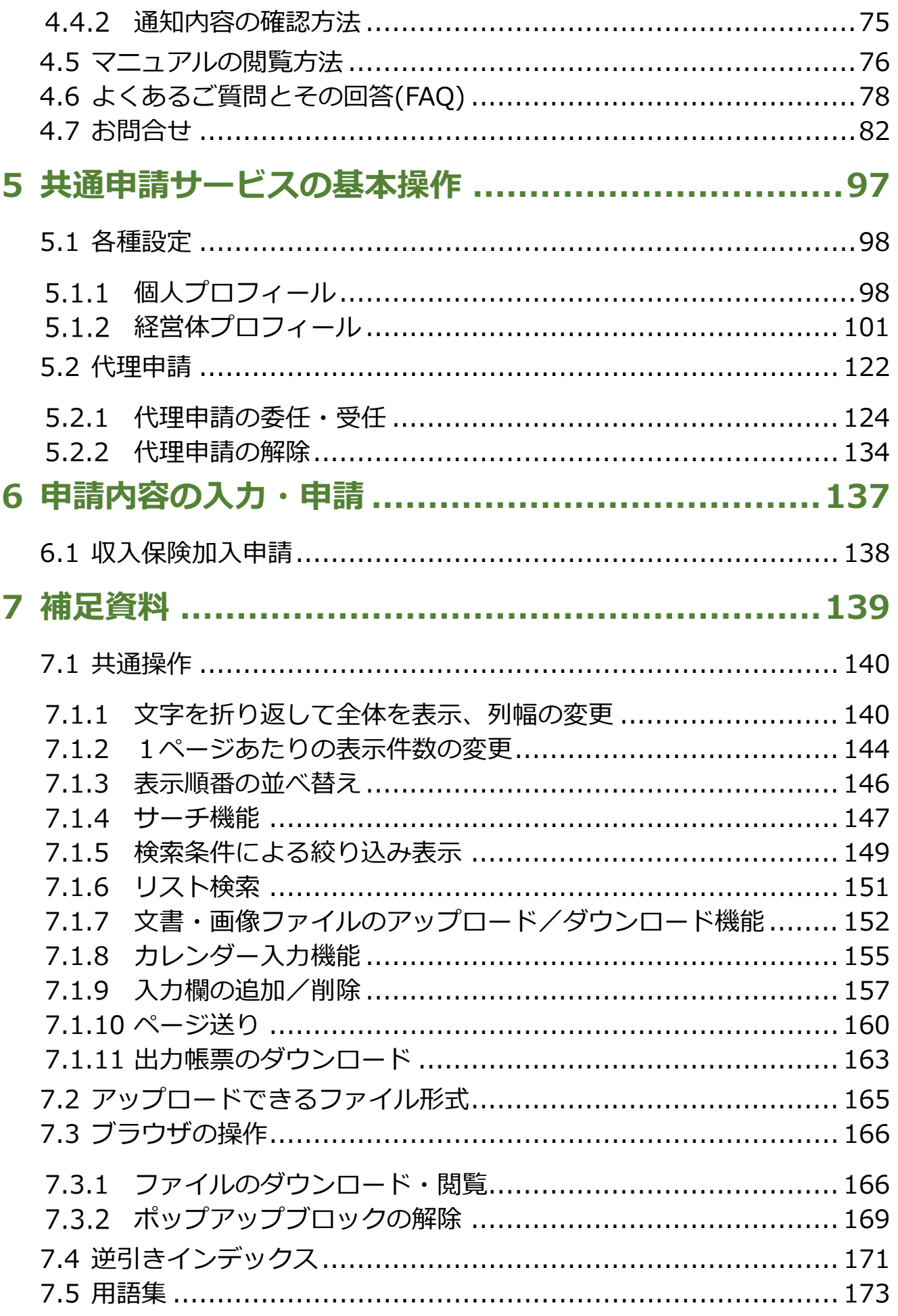

# <span id="page-3-0"></span>共通申請サービス へのログイン・ログ アウト

# <span id="page-4-0"></span>**3.1 共通申請サービスを利用するため のアカウント**

共通申請サービスのアカウントは、デジタル庁が提供している gBizID(ジ ービズ アイディー)を利用します。gBizID とは、複数の行政サービスを1 つのアカウントで利用することのできる認証システムです。gBizID にアカウ ントを登録すると、この認証システムにつながる行政サービスを1つのアカ ウントで利用できます。

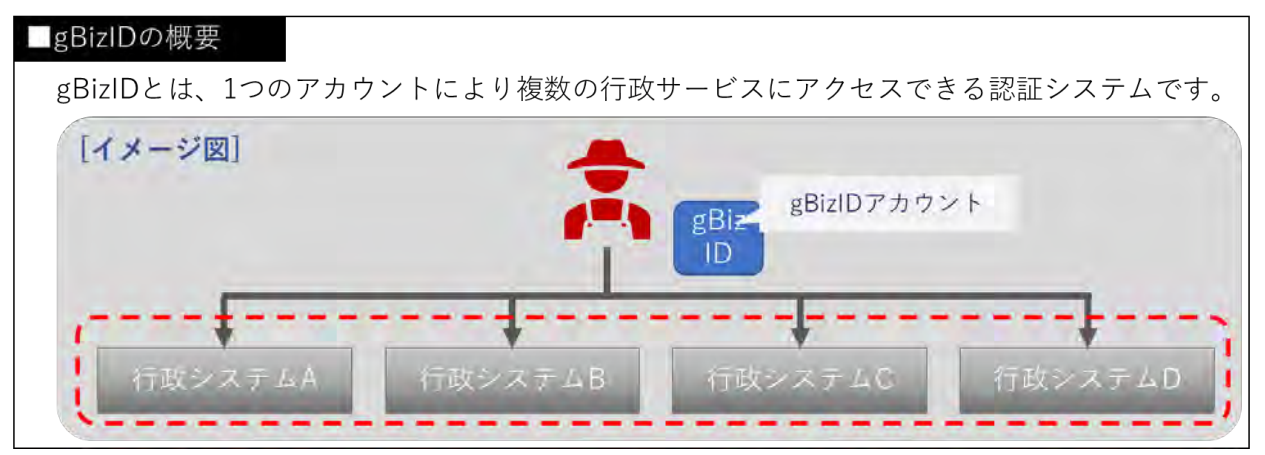

共通申請サービスでオンライン申請するには、**ご本人確認済のアカウント が必要**となります。

ただし、他制度(経営所得安定対策など)において既に gBizID エントリ ーを取得し、地域農業再生協議会などで本人確認済であれば、そのアカウン トを利用して**収入保険加入申請を行うことができます**。gBizID プライムを再 取得する必要はありません。

なお、gBizID プライムのアカウントで作成することができる gBizID メン バーのアカウント(同じ法人に所属する従業員用のアカウント)でも収入保 険加入申請を行うことができます。

### <span id="page-5-0"></span>3.1.1 gBizID の種類について

共通申請サービスにログインできる gBizID は2種類あります。共通申請 サービスでオンライン申請を行うためには本人確認が必要になります。

法人の場合には、gBizID での本人確認が必要となります。 個人事業主の場合には、gBizID での本人確認を行うか、共通申請サービス上 での本人確認を行うか、いずれかの方法が必要となります。

● gBizID プライム

gBizID の WEB サイト上で本人確認を行います。

● gBizID エントリー

gBizID の WEB サイト上で本人確認は行われません。 共通申請サービス上で本人確認を行う必要があり、下記2種類の方法が 存在します。

(1) 農業共済組合などで対面による本人確認を行う

対面による本人確認の手順は、[17](#page-8-0) ページ ([3.1.4](#page-8-0) [対面による本](#page-8-0) [人確認の手順\)](#page-8-0)をご参照ください。

(2) オンラインで本人確認を行う

オンラインによる本人確認の手順は、[20](#page-11-0) ページ([3.1.5](#page-11-0) [オンラ](#page-11-0) [インによる本人確認の手順\)](#page-11-0)をご参照ください。

共通申請サービスにおいて、本人確認していないアカウントを「eMAFF エ ントリー」、本人確認済みのアカウントを「eMAFF プライム」の種別で表記 します。

# <span id="page-6-0"></span>3.1.2 gBizID の取得

gBizID の取得手順は、gBizID の WEB サイト内のマニュアル提供ページ にて提供しているマニュアルに記載されています。

gBizID のアカウント ID とパスワードは、共通申請サービスのログイン画 面で使用しますので、お忘れのないようご注意ください。

下記の gBizID ウェブサイトに掲載されているマニュアルを参考に **gBizID プライム、または、gBizID エントリーを取得してください。**

マニュアルの掲載先:

<https://gbiz-id.go.jp/top/manual/manual.html>

また、gBizID のパスワードポリシーについては、gBizID の「よくあ る質問」のページで確認できます。

gBizID「よくある質問」ページ: <https://gbiz-id.go.jp/top/faq/faq.html>

## <span id="page-7-0"></span>3.1.3 gBizID と eMAFFID

gBizID を使用して共通申請サービスにログインすると、自動的に共通申請 サービスの内部管理 ID(以下「eMAFF ID」という)と紐づけられます。 gBizID と eMAFF ID の関係について、「表 [3-1 gBizID](#page-7-1) と紐づく eMAFF ID [種別」](#page-7-1)に記載します。

**表 3-1 gBizID と紐づく eMAFF ID 種別**

<span id="page-7-1"></span>

| gBizID                            | <b>LeMAFF ID</b> |
|-----------------------------------|------------------|
| デジタル庁法人共有認証基盤で取得 共通申請サービスの内部管理 ID |                  |
| gBizID プライム                       | eMAFF プライム       |
| qBizID メンバー                       | eMAFF プライム       |
| gBizID エントリー                      | eMAFF エントリー      |

共通申請サービスにおいて、本人確認していないアカウントを「eMAFF エ ントリー」、本人確認済みのアカウントを「eMAFF プライム」の種別で表記 します。

gBizID エントリーで共通申請サービスにログインすると、自動的に eMAFF エントリーが作成されます。その後共通申請サービス上で本人確認を 実施することで eMAFF プライムに昇格できます。

## <span id="page-8-0"></span>3.1.4 対面による本人確認の手順

gBizID に「エントリー」でアカウント登録した場合は、申請者は、一度、 **共通申請サービスにログイン**します。その後、申請者が農業共済組合などの 窓口を訪問し、対面にて「本人確認」を行います。

本人確認後、オンライン申請ができるようになります。

本人確認に必要な証明書が必要になります。写真付きの証明書は1種類、 写真が添付されていない証明書は2種類以上の証明書(氏名の記載があるこ と)が必要になります。

- (1) 写真付きの証明書例
	- 1. パスポート
	- 2. 在留カード
	- 3. 特別永住者証明書
	- 4. 外国人登録証明書
	- 5. 免許証等(運転免許証、宅地建物取引士証など)
	- 6. マイナンバーカード(マイナンバーカードとみなされる写 真付き住民基本台帳カードを含む)
	- 7. 官公庁や特殊法人等が発行した身分証明書で写真付きのも  $\sigma$
- (2) 写真が添付されていない証明書例
	- 1. 健康保険・国民健康保険または船員保険等の被保険者証
	- 2. 共済組合員証
	- 3. 国民年金手帳
	- 4. 年金手帳
	- 5. 国民年金、厚生年金保険または船員保険に係る年金証書
	- 6. 共済年金または恩給等の証書
	- 7. 運転経歴証明書
	- 8. 学生証、会社の身分証明書または公の機関が発行した資格 証明書で写真付のもの(療育手帳、身体障がい者手帳等)

#### (1) 身元確認状況を確認する

1 共通申請サービスポータル(申請者用)画面上部のメニューから「マイ ページ」をクリックし、表示された一覧から「個人プロフィール」をク リックします。

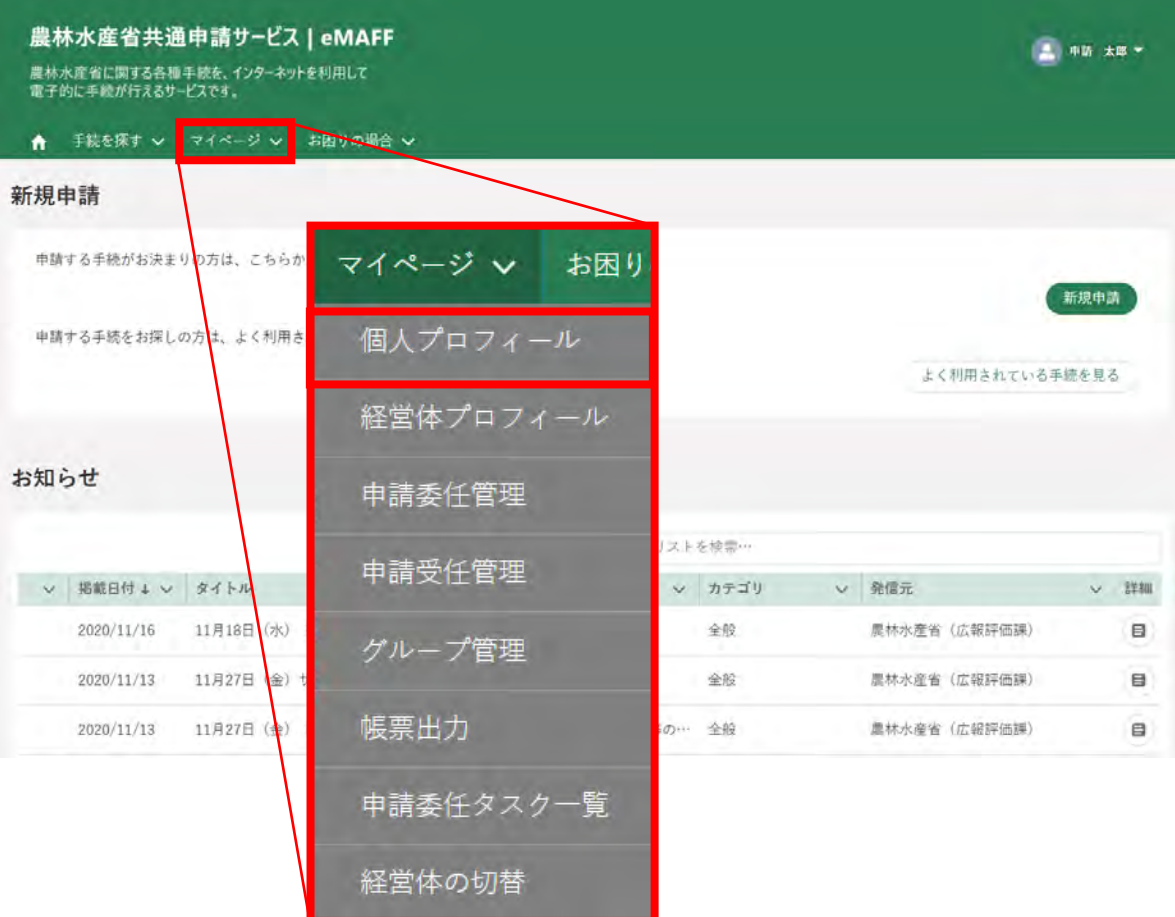

「申請者情報一覧」が表示され、「身元確認状況」が「済」と表示されま す。

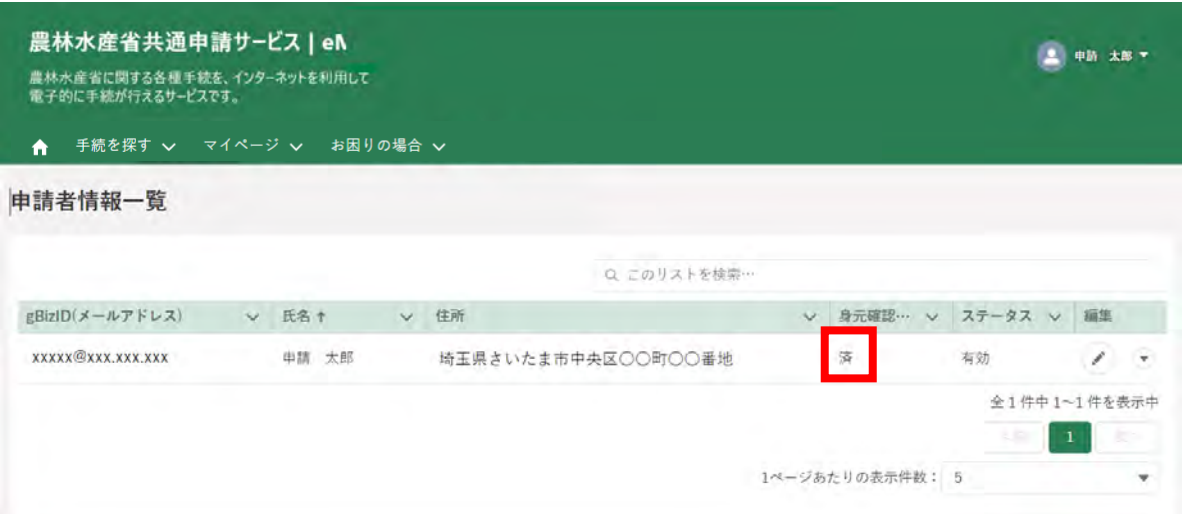

# <span id="page-11-0"></span>3.1.5 オンラインによる本人確認の手順 (個人事業主のみ)

オンラインによる本人確認を行うことで、共通申請サービスの全機能を利 用することができます。下表に本人確認方法についての説明を記載します。

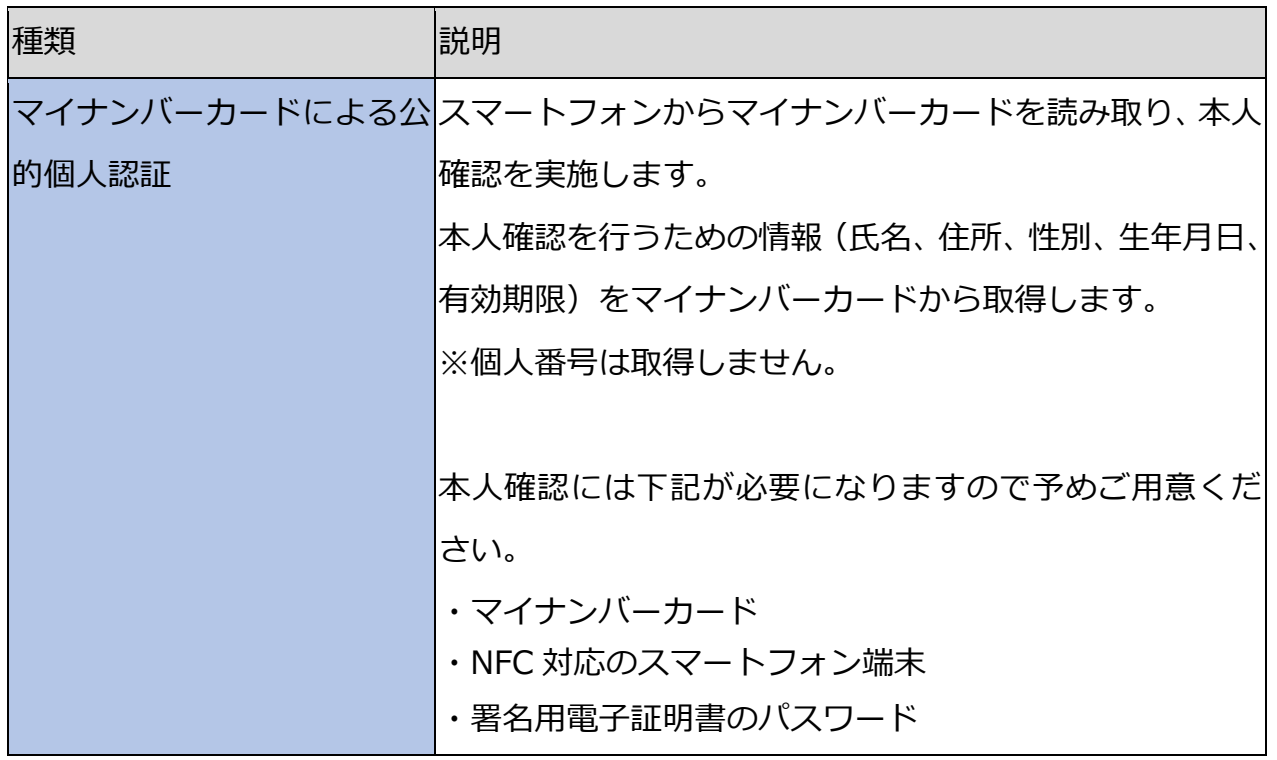

※オンライン本人確認は、個人事業主の場合のみ利用可能です。法人の方は gBizID プライムを取得して下さい。

※オンライン本人確認は、TRUSTDOCK 社の本人確認アプリ「TRUSTDOCK」 (以下、「TRUSTDOCK アプリ」という)のインストールが必須となります。 TRUSTDOCK 社は、農林水産省の委託を受けて本人確認業務の一部を行っ ています。

以下に本人確認手順を示します。

1 共通申請サービスにログイン後、ポータル画面の「まだ本人確認が完了 しておりません」から「eMAFF プライムを取得」をクリックします。

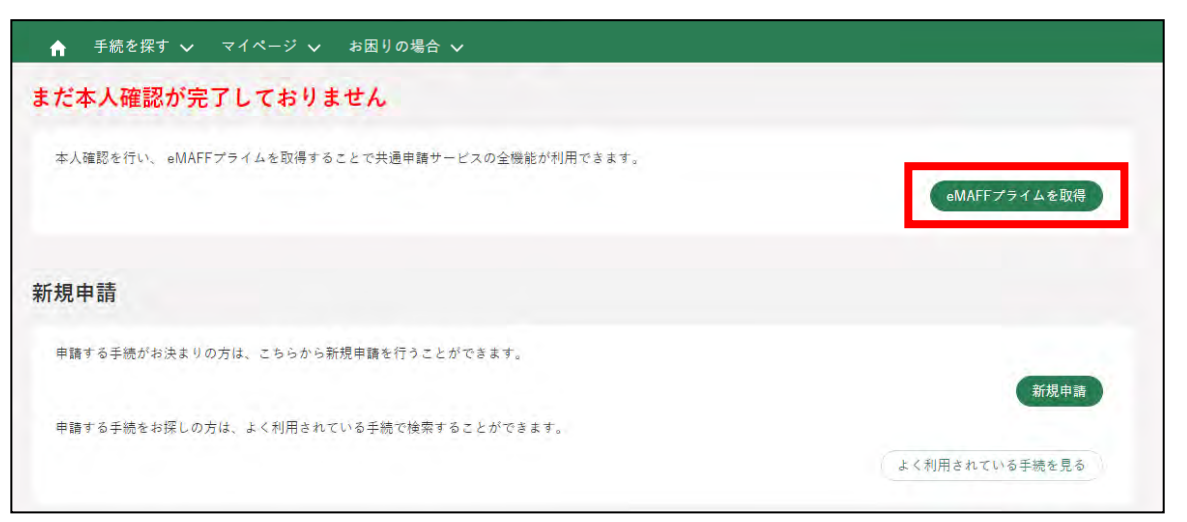

- ※ 本人確認が完了済み、または、本人確認の審査中の方は「eMAFF プ ライムを取得」をクリックできません。
- 2 概要の説明が表示されます。ご確認後、「進む」をクリックします。

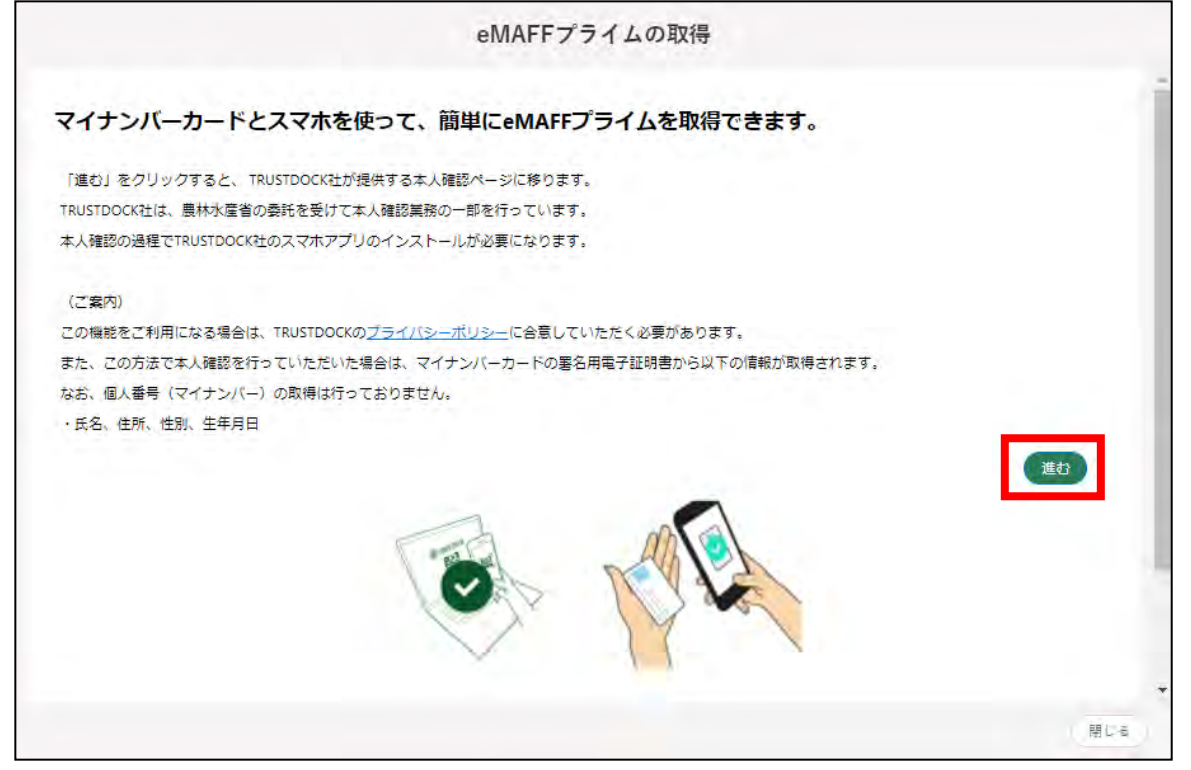

※ アプリの利用料は無料ですが、ダウンロードやご利用時にかかるパ ケット通信料はお客様のご負担となります。

3 本人確認を開始するための QR コードが表示されます。お手持ちのスマ ートフォンから上記 QR コードを読み取ってください。 「TRUSTDOCK」アプリをインストールしていない方は、アプリストア に移動しますのでインストールを行ってください。 インストール済みの方は、「TRUSTDOCK」アプリが起動します。

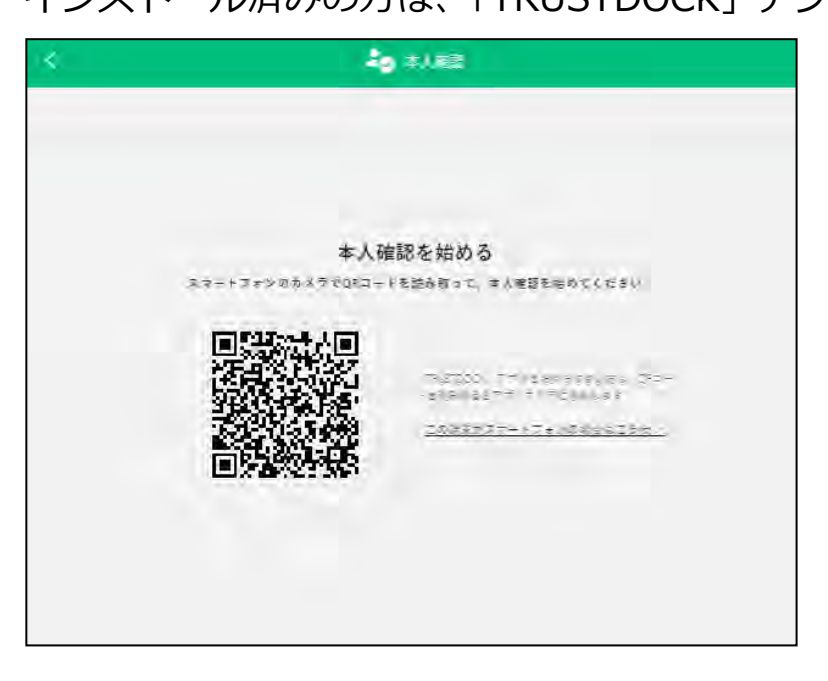

4 「TRUSTDOCK」アプリを起動し、案内に従ってお進みください。

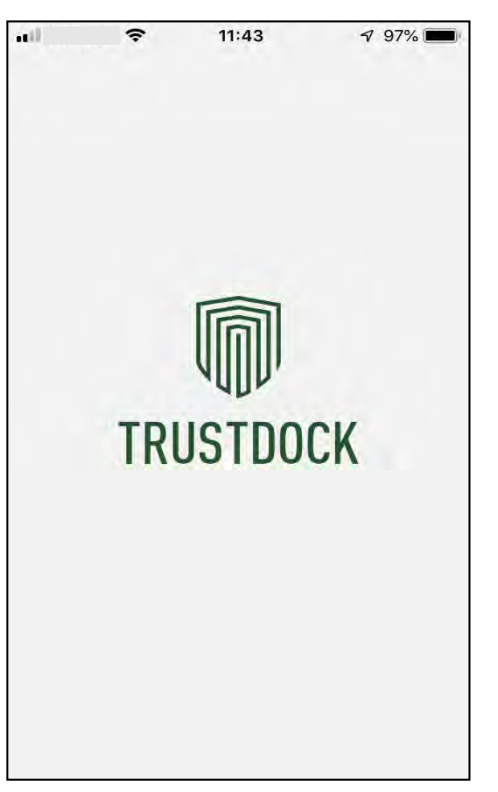

5 アプリの説明(1ページ目)を確認後、「つぎへ」をタップしてくださ い。

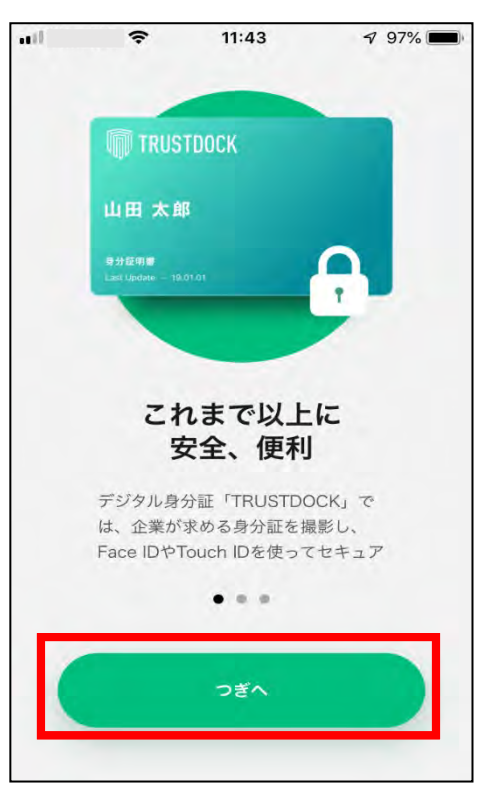

- ※ iPhoneSE など、一部端末でデザインやレイアウト崩れが発生する場 合がございますが、機能自体に問題はございません。
- 6 アプリの説明(2ページ目)を確認後、「つぎへ」をタップしてくださ い。

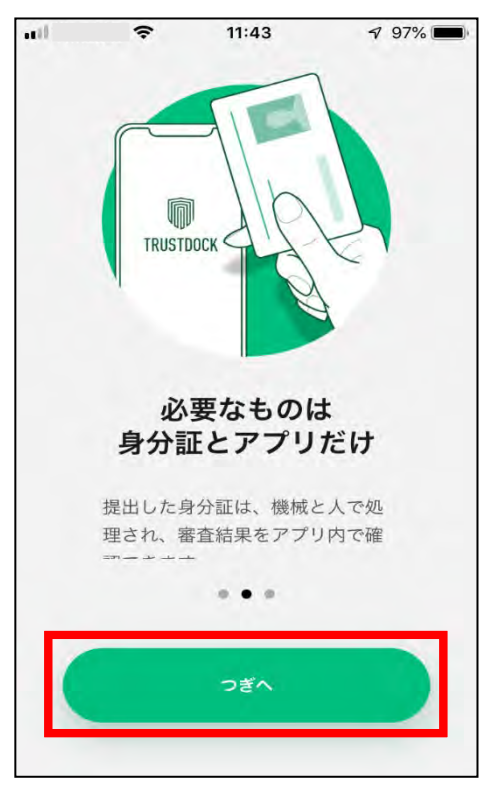

 アプリの説明(3ページ目)を確認後、「はじめる」をタップしてくだ さい。

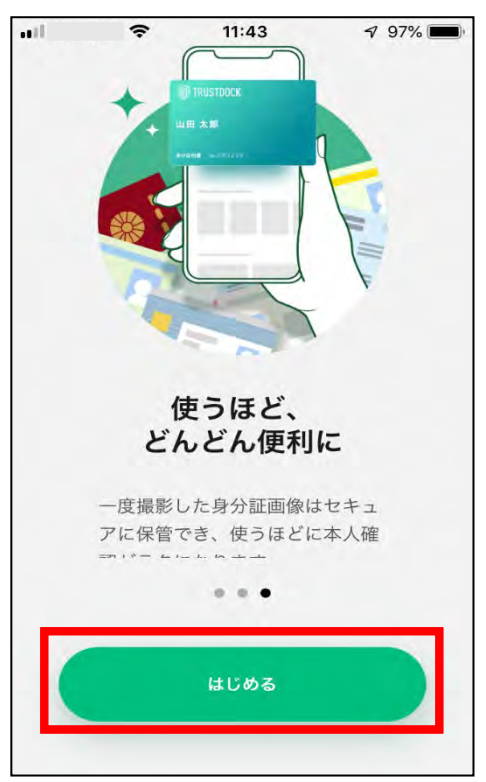

#### お住いの国をタップしてください。

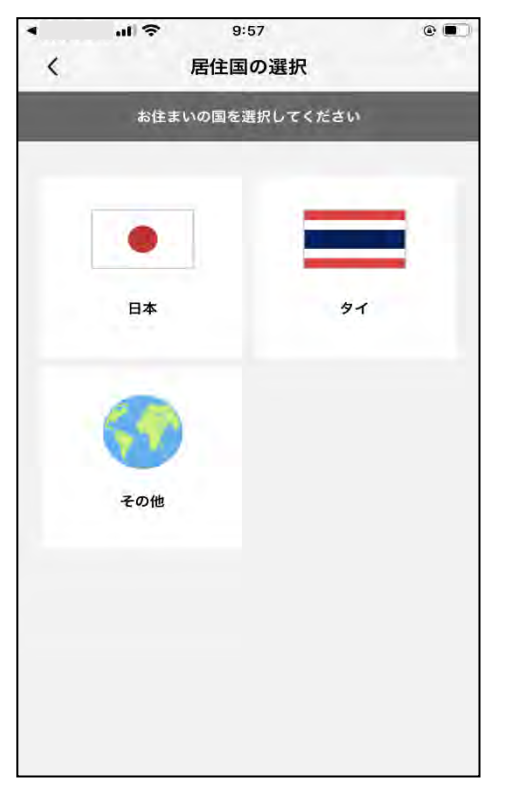

9 利用規約を確認後、「利用規約に同意する」をチェックし、「つぎへ」を タップしてください。

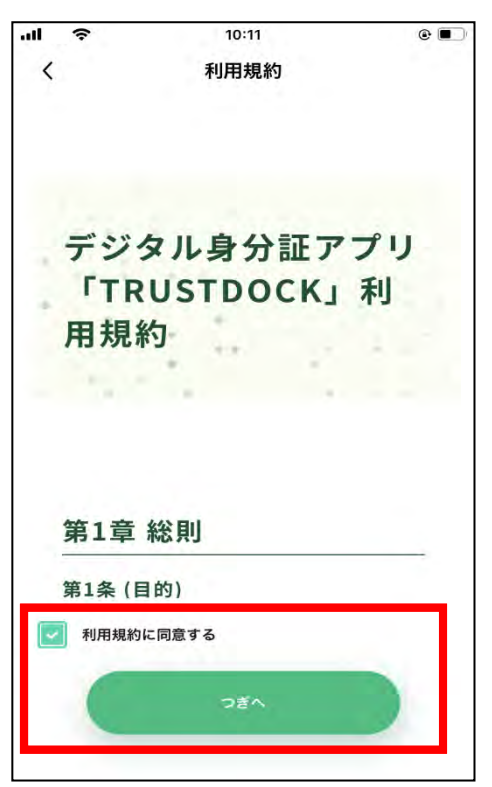

10 プライバシーポリシーを確認後、「プライバシーポリシーに同意する」 をチェックし、「つぎへ」をタップしてください。

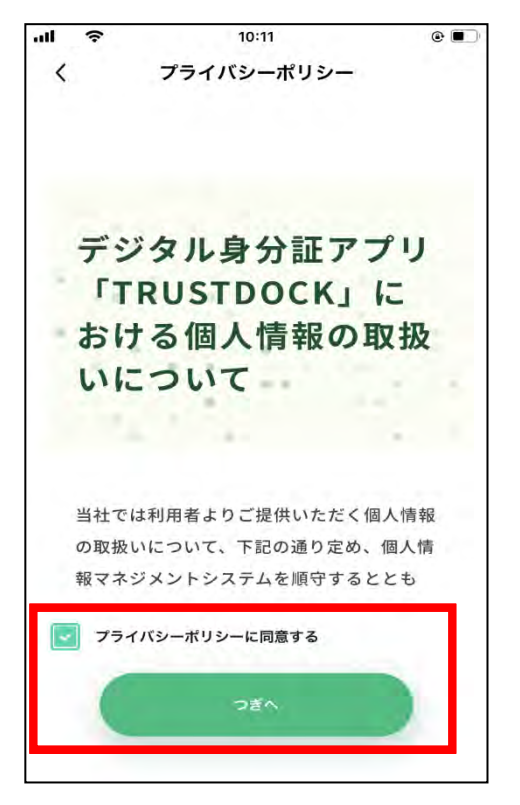

11 ユーザ認証画面が表示されます。「認証する」をタップすると、ご利用 のスマートフォンで普段行っているユーザ認証が行われます。

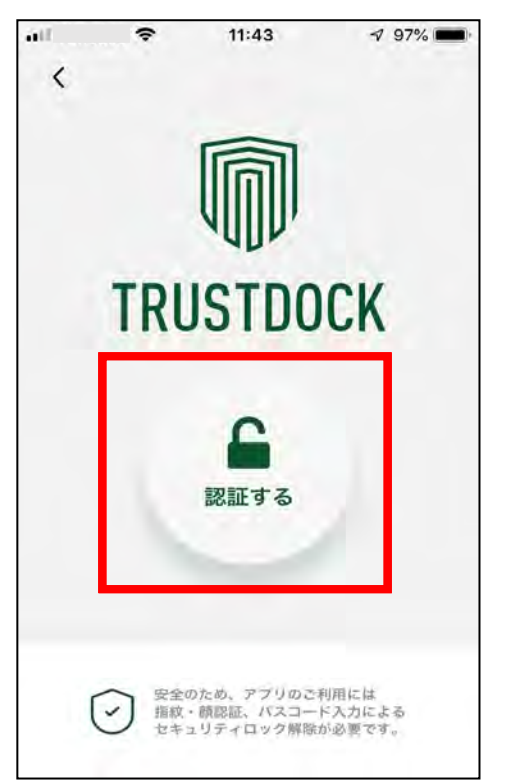

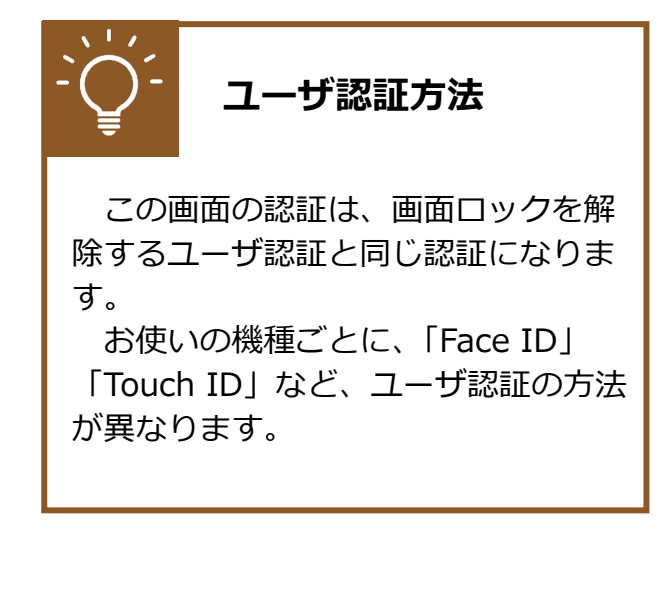

12 画面下部の「QR コード読み取りへ」をタップしてください。

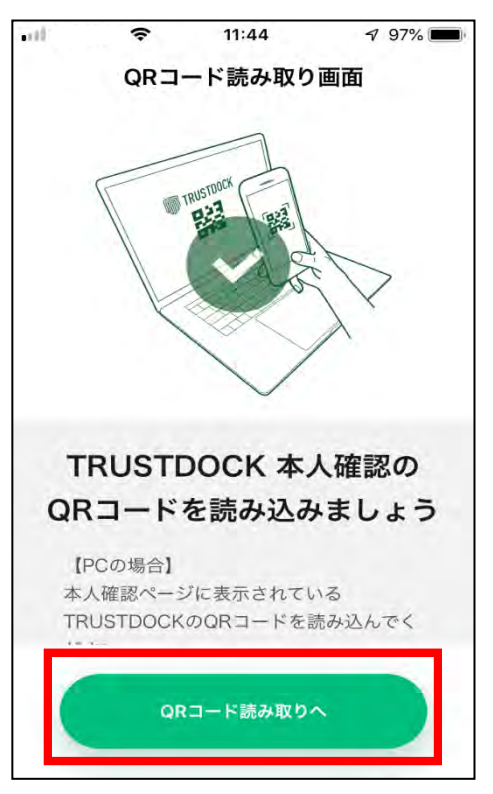

13 カメラへのアクセスを求められた場合、「OK」をタップしてください。

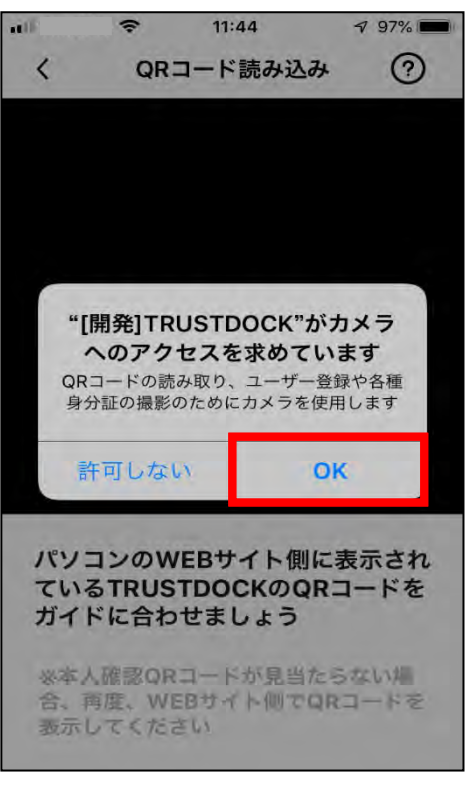

※端末により上記の画面、方法等は異なる場合があります。

14 スマートフォンの画面中央に白線の四角い枠が表示されます。パソコン 上に表示されている QR コードを枠内に収めることで、読み取りが行わ れ、画面遷移します。

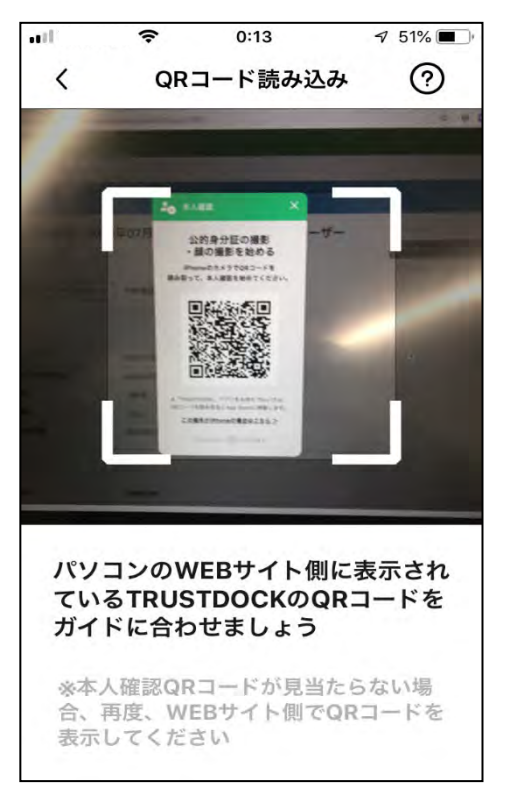

 目的や、必要な個人情報の内容をご確認後、画面下部の「手続きを始め る」をタップしてください。

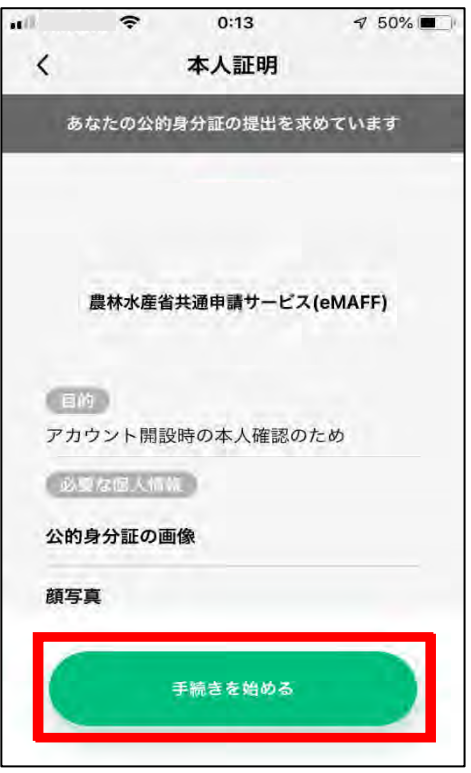

画面下部の「スキャンを開始する」をタップしてください。

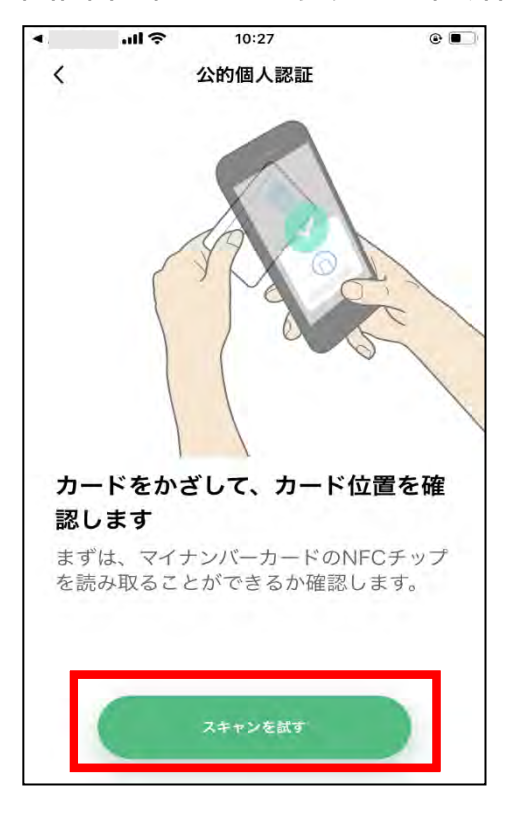

17 読み取り位置の確認を行うため、マイナンバーカードをスマホの裏面に あててください。成功すると、「スキャン中」→「スキャン成功」に表 示が替わります。

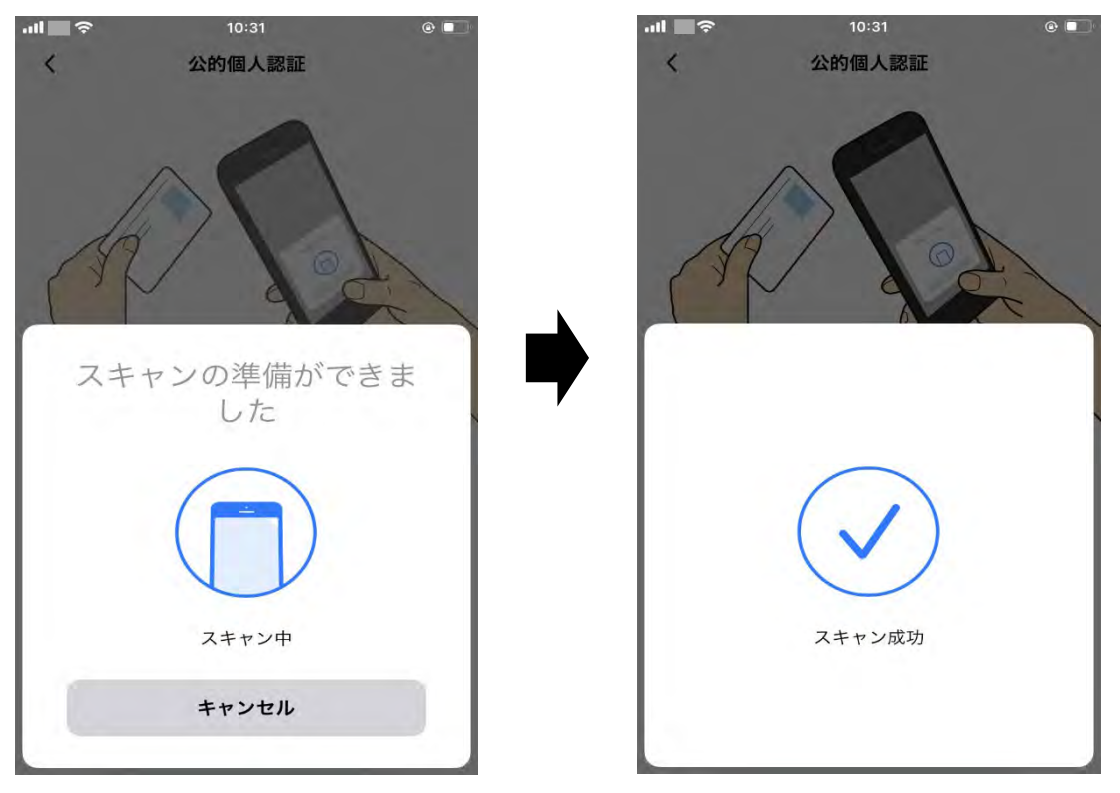

# **マイナンバーカードの読み取り方法**

機種によってマイナンバーカード読み取り位置が異なります。 詳細は下記をご確認ください。

#### 【Android の場合】

裏面のモバイル非接触 IC 通信マークに、マイナンバーカードの中心を、押 し当てて、動かさずに、しばらくお待ちください。なお、スマートフォンの ケースを外すと、さらに読み取りやすくなるので、お試しください。 [https://www.jpki.go.jp/prepare/reader\\_writer/android.html](https://www.jpki.go.jp/prepare/reader_writer/android.html) (参照:公的個人認証サービス ポータルサイト)

#### 【iPhone の場合】

iPhone の上部をマイナンバーカードの中央にぴったりとあて、読み取り画 面になったら動かさずしばらくお待ちください。なお、iPhone のケースを 外すと、さらに読み取りやすくなるので、お試しください。 <https://www.jpki.go.jp/faq/trouble/iphone.html> (参照:公的個人認証サービス ポータルサイト)

18 署名用電子証明書のパスワードを入力し、「OK」をタップしてください。

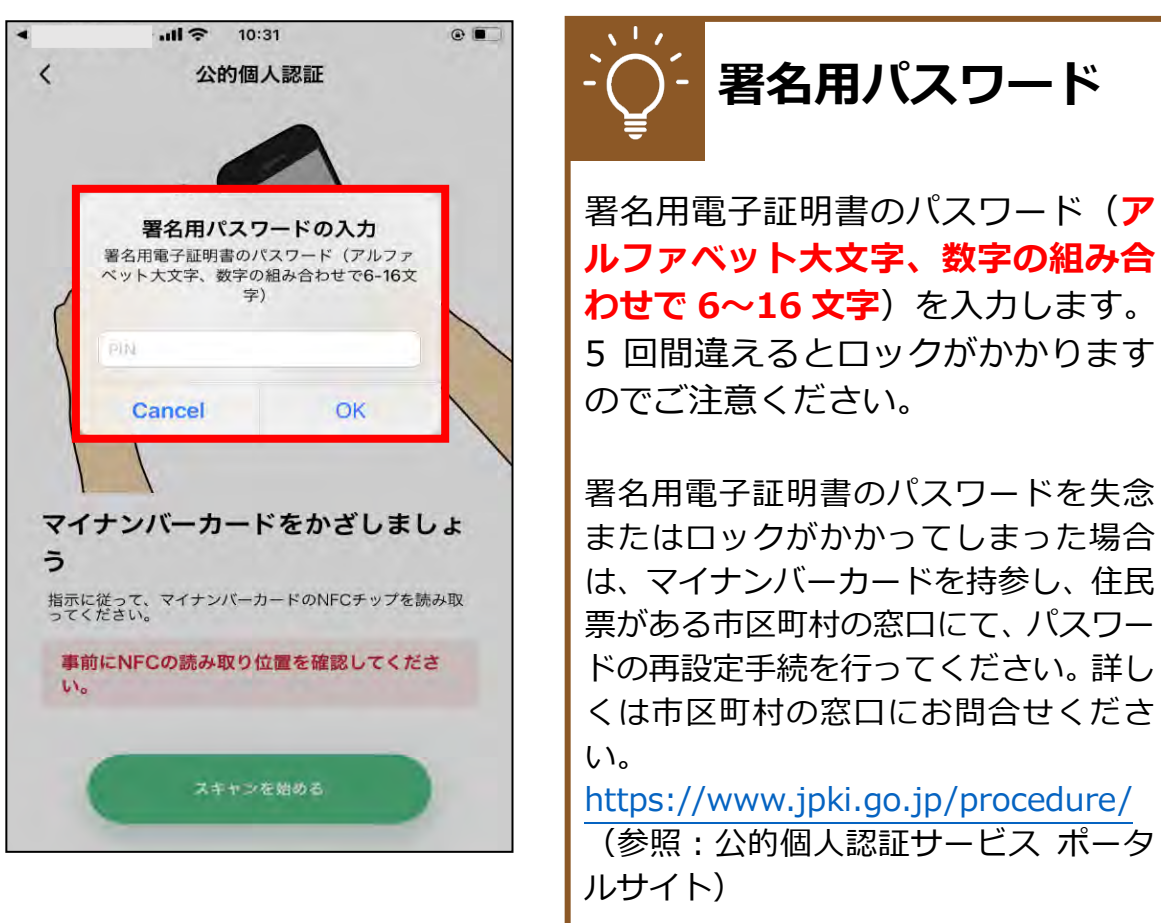

19 再度、マイナンバーカードをお手持ちのスマートフォンに当てて下さい。 スキャン完了が出るまで離さずにあててください。

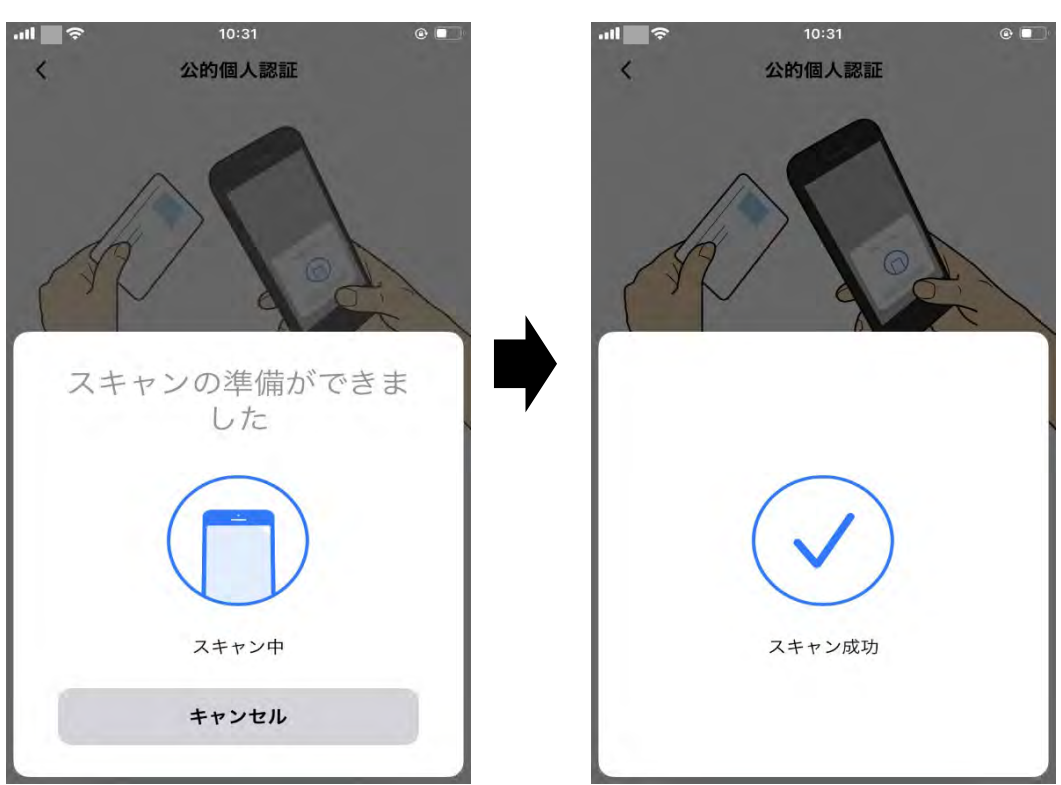

20 画面下部の「完了」をタップして下さい。

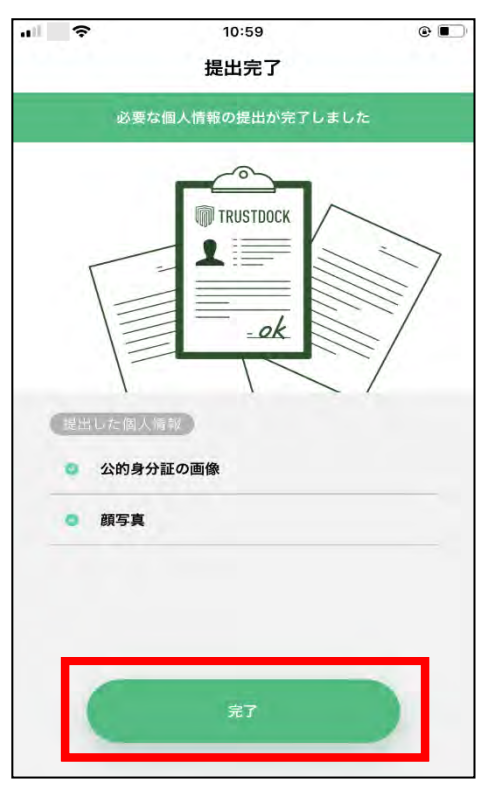

以上で本人確認の申請作業は終了となります。この時、PC上の画面 上も「書類の提出完了しました」が表示されますので、「閉じる」をク リックしてください。

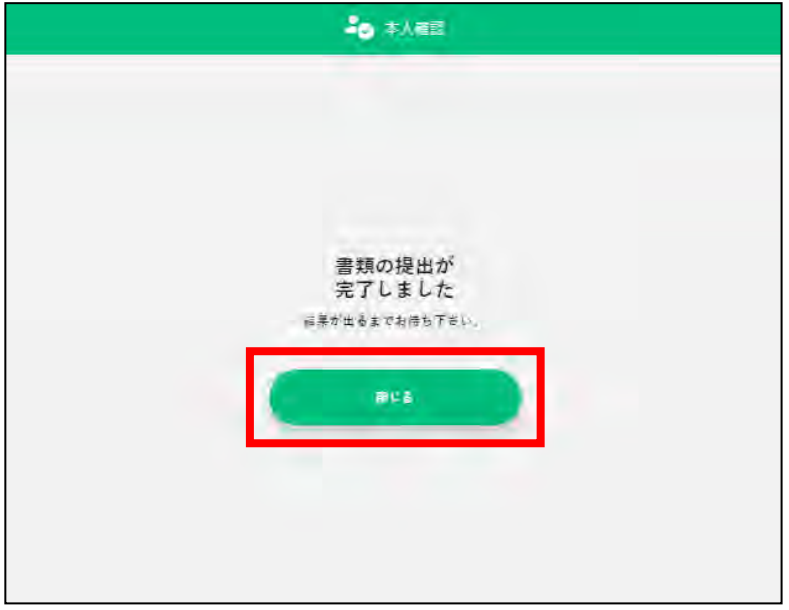

この後、本人確認結果のメールが届くまでお待ちください。

通常、申請いただいてから**2~5 営業日以内**(土日祝日・年末年始を除 く)に結果を送信いたします。

※ 審査の状況によっては、記載の日数よりも時間がかかる場合がござ います。

本人確認の状況は画面上のメニューから「各種設定」を押下し、「個 人プロフィール」を押下後、以下の画面で確認可能です。本人確認審査 中の場合「事務局確認中」と表示されます。

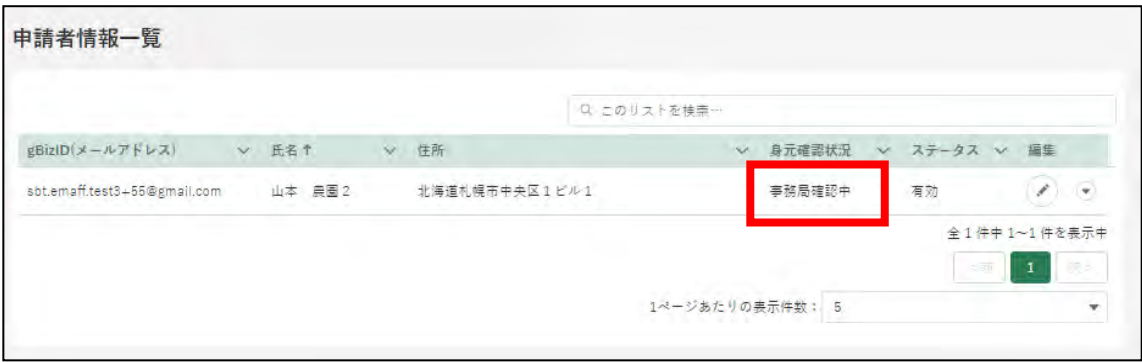

21 本人確認の審査結果が「承諾」された場合、以下のメールが届きます。

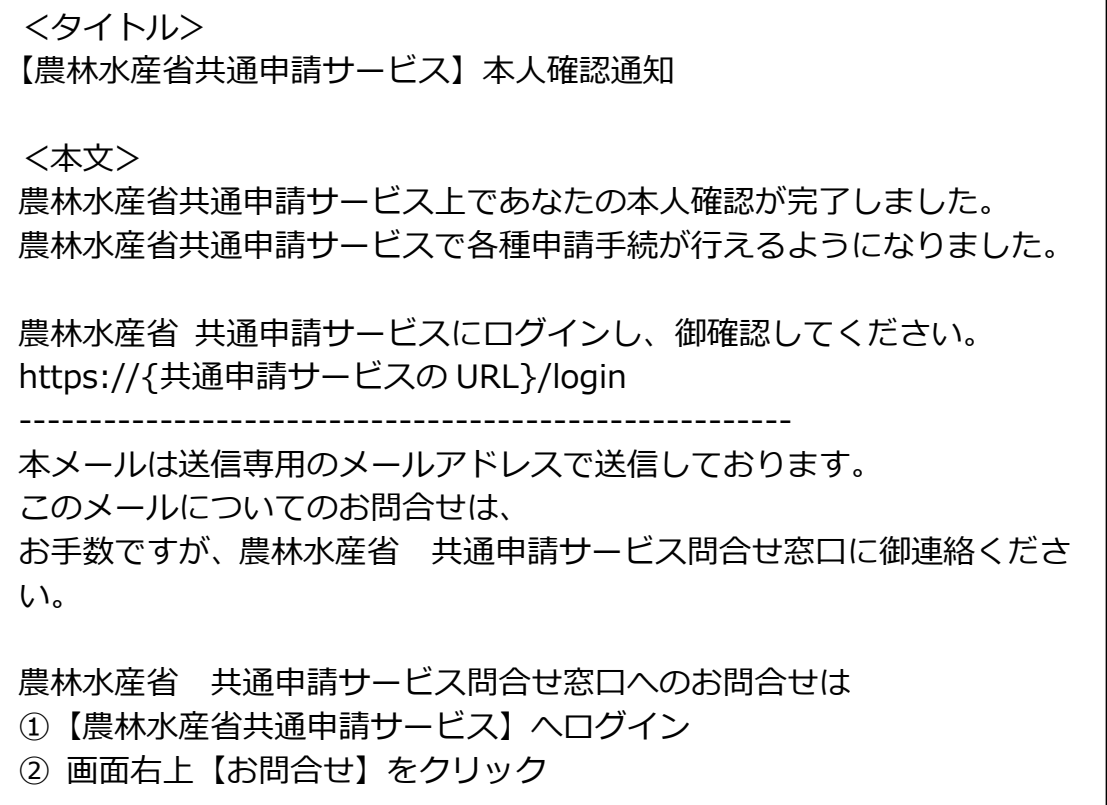

以上で本人確認作業は完了となります。これより、共通申請サービス の全機能が利用可能となります。

 $\overline{\phantom{a}}$ 

※ 本人確認が完了済みとなっている場合、「TRUSTDOCK」アプリをア ンインストールしていただいても問題ありません。

22 本人確認の審査結果が「否認」された場合、以下のメールが届きます。

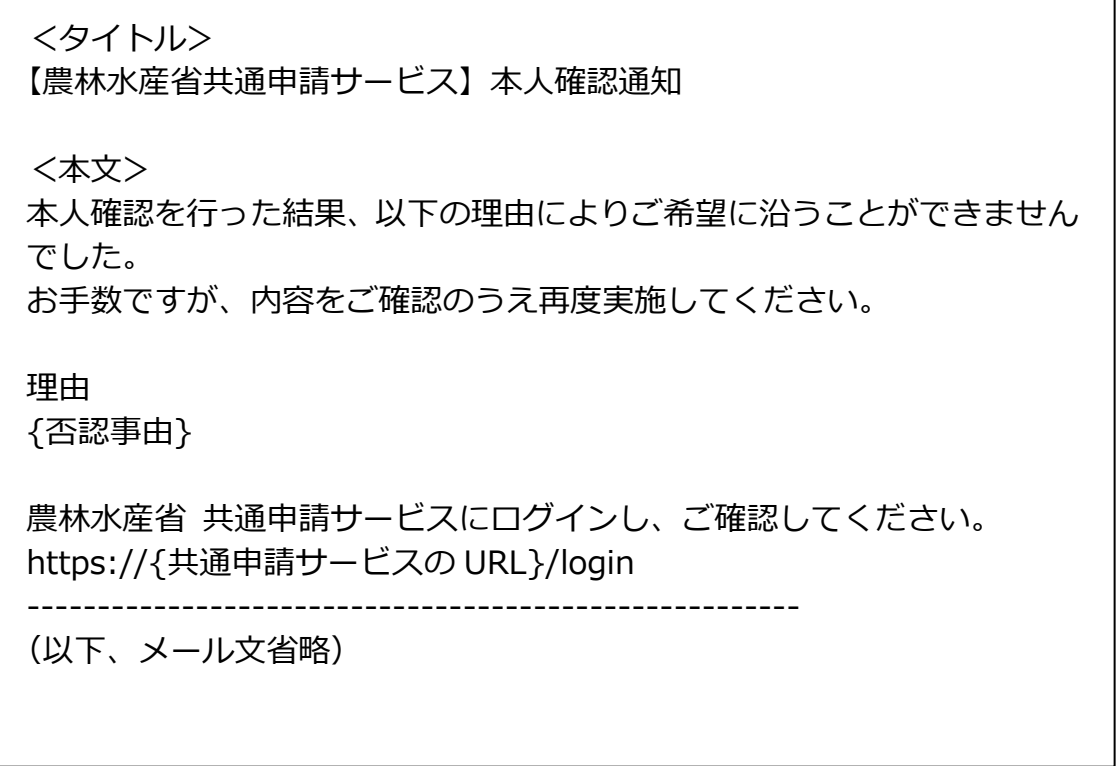

23 共通申請サービスにログインし、画面上のメニューから「お問合せ」を クリックしてください。その後、タイトル「本人確認お知らせ」のお問 合せが届いておりますので、「編集」をクリックしてください。

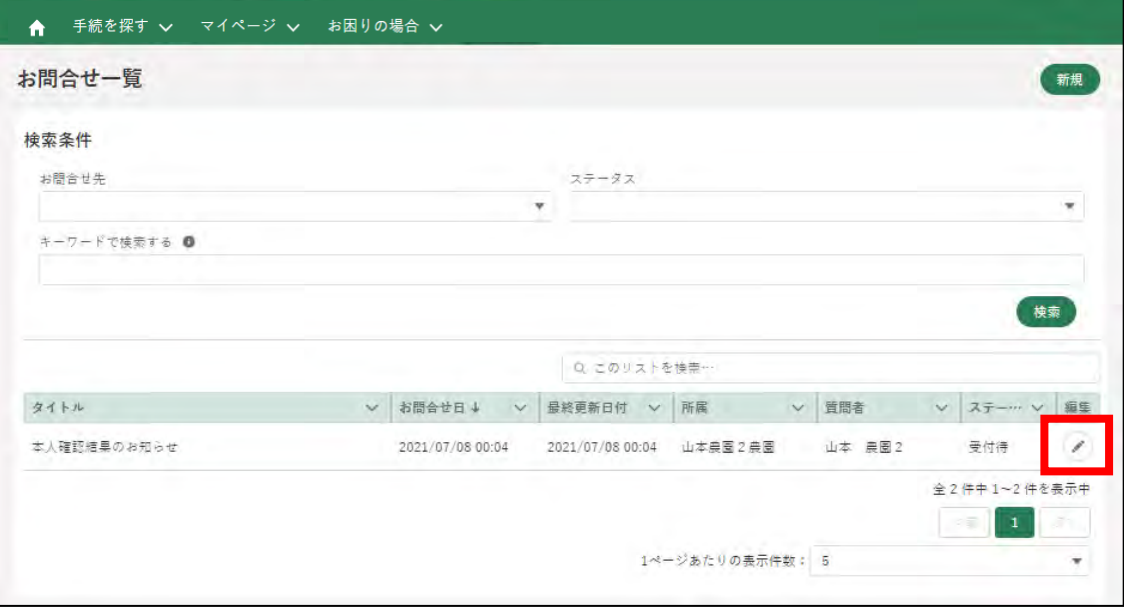

24 お問合せ内容欄に本人確認の審査結果、否認理由が記載されております。 内容をご確認うえ、再度本人確認の申請を行ってください。

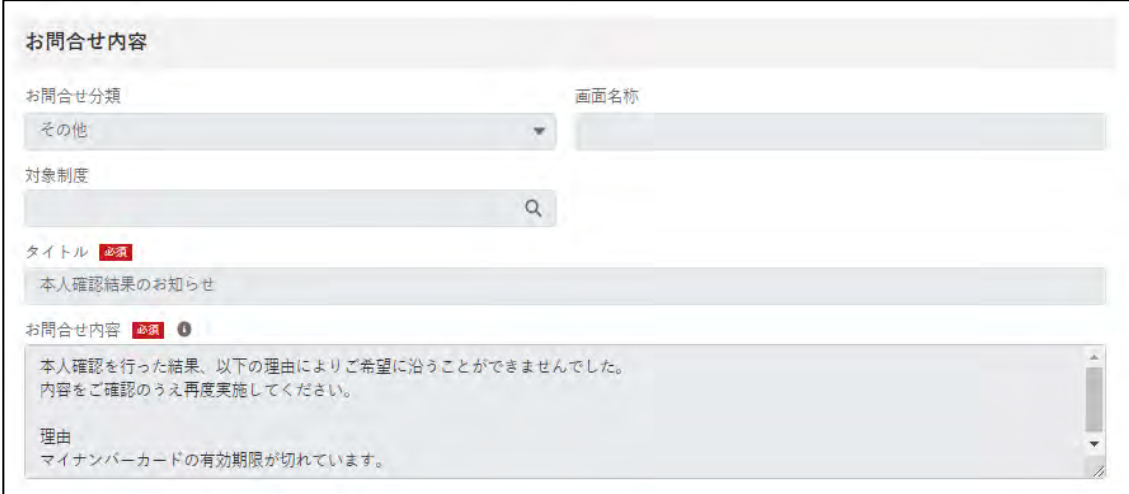

#### **主な否認理由と対応方法について**

#### **【マイナンバーカードの有効期限切れ】**

マイナンバーカードに記録されている電子証明書の有効期限 が切れると、本人確認を行うことができません。公的個人認証サ ービスで使用する電子証明書の有効期間は、電子証明書発行の日 から 5 回目の誕生日までです。お手数ですが、住民票がある市区 町村の窓口にて、更新手続きを行ってください。

有効期限切れを解消後、再度本人確認の申請を行ってくださ い。

#### **【共通申請サービスに登録されている情報とマイナンバ ーカードに登録されている情報の不一致】**

審査の過程において、共通申請サービスに登録されている情報 (氏名・生年月日・住所)とマイナンバーカードに登録されてい る情報(氏名・生年月日・住所)を比較しております。これらの 情報に差異が発生する場合は否認される場合があります。

上記の理由で否認された場合、最新の情報に更新のうえ、再度 本人確認の申請を行ってください。

# <span id="page-26-0"></span>3.1.6 法人の代表者が交代する場合

gBizID プライムに登録している**法人の**代表者が交代することになった場 合には、gBizID のウェブサイトにおいて、新しい代表者で gBizID プライム を登録し、マイページから同一法人番号のアカウント情報を承継することが できます。

**※個人事業主は承継できません**

(参考:gBizID の FAQ)

4-3. gBizID プライムを保有していますが、代表者が交代することとなり ました。 どうすればいいですか?

<https://gbiz-id.go.jp/top/faq/faq.html>

新しい代表者で gBizID プライムを取得し、共通申請サービスを継続して 利用する場合は、前の代表者で申請した申請情報を新しい代表者のアカウン トに紐付けし直す必要があります。このため、新しい代表者の gBizID プラ イムで共通申請サービスにログインしましたら、以下のいずれかの方法で、 ご連絡をお願いします。

(Web フォームでのご連絡)

- ① 共通申請サービスポータル(申請者用)の画面右の「お問合せ」を押下
- ② お問合せの機能で、代表者の交代について入力いただき、お問合せ内容 を送信
- ③ 後日、お問合せの画面で、回答を確認

(詳しい操作方法は、91 ページの「4.7(2)回答を確認する」をご参照くだ さい)

(お電話でのご連絡)

0570-550-410(ナビダイヤル)

受付時間:9 時 30 分~17 時 30 分(土日祝日・年末年始を除く) ※お電話の場合、通話料はお客様負担となります。

# <span id="page-27-0"></span>**3.2 eMAFF IdP**

eMAFF IdP は、農林水産分野における電子的な行政手続の対象者を一元的 に認証する統合認証基盤です。農林水産省共通申請サービスをはじめとする 本基盤と連携された各種電子申請システム(申請のほか、届出・報告などの 業務を含む)などを利用する農林水産業従事者、農林水産省及び自治体職員、 研究機関職員などが利用対象者です。本統合認証基盤の利用により、対象者 の煩雑なアカウント管理の負担軽減と接続システムへのシームレスな接続が 期待できます。

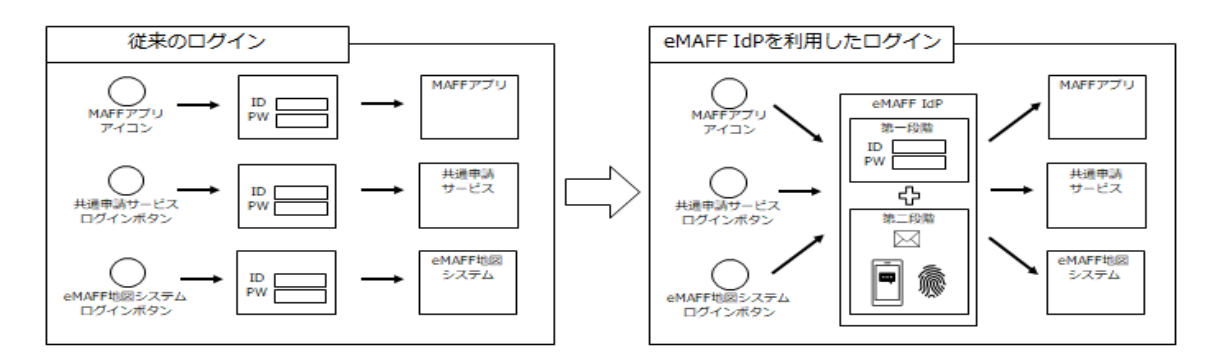

eMAFF IdP に関する詳細な説明は、「eMAFF IdP 操作マニュアル 申請者」 をご参照ください。

令和 4 年 3 月から、共通申請サービスに eMAFF IdP が導入されました。 確実な本人認証の仕組みとして、共通申請サービスへログインする際は二要 素認証(異なる二つの要素による認証)を実施しています。 ※生体認証はスマートフォンでのログイン時のみ対応

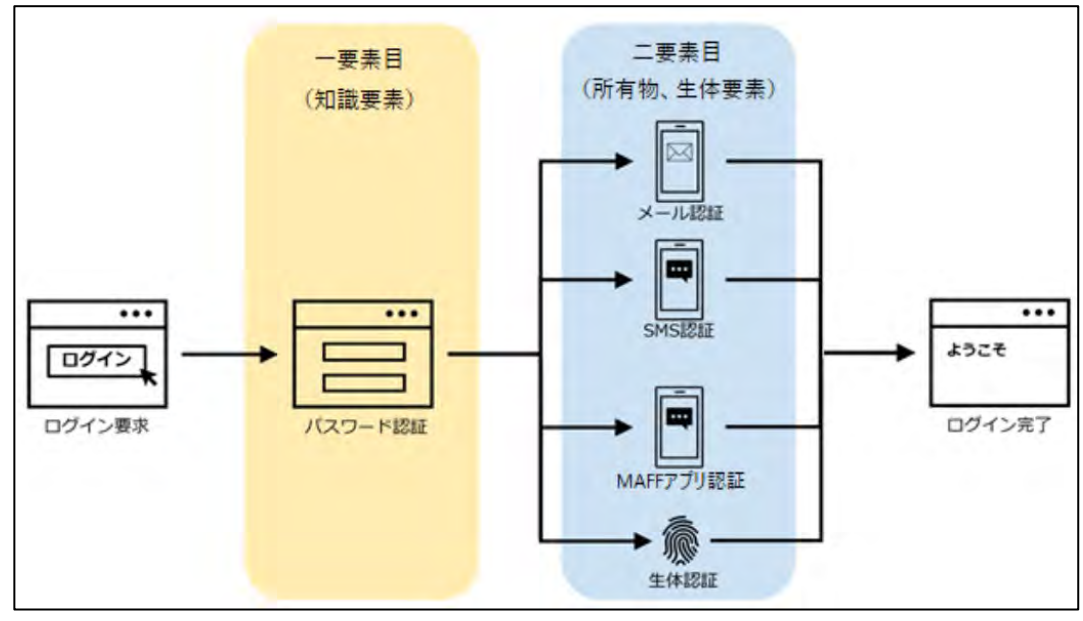

**3-1 二要素認証のイメージ図**

- ➀一要素目の認証(知識要素による認証) gBizID(メールアドレス)と gBizID のパスワードを gBizID のログイン 画面に入力します。
- ➁二要素目の認証(所有物要素による認証)

以下の 3 種類の認証方式から 1 つを選択し、送付された認証コードを eMAFF IdP のログイン画面に入力します。設定方法は次ページ以降を ご参照ください。

- ・メール認証 ※スマートフォンをお持ちでない方向け。 登録したメールアドレスに認証コードが送信されます。
- ・SMS(ショートメッセージサービス)認証 登録した電話番号に SMS で認証コードが送信されます。

・MAFF アプリ認証 スマートフォンにインストールした MAFF アプリに、プッシュ通知 で認証コードが送信されます。

二要素目の認証について、初期設定では「メール認証」となっており ます。スマートフォンをお持ちの方は、ログイン時に認証方式を変更す ることが可能です。認証方式の変更については、[39](#page-30-1) ページ「[\(1\)gBizID](#page-30-1) [を使用する初回ログイン」](#page-30-1)手順 [9](#page-33-0) 以降をご参照ください。

本書では新たに導入した eMAFF IdP によるアカウントを「新 eMAFF ID」、従来の共通申請サービスのアカウントを「旧 eMAFF ID」と表記 いたします。

# <span id="page-30-0"></span>3.2.1 初回ログイン

eMAFF IdP を使用したログインは、二要素認証の方式として、従来のメー ル認証に加えてスマートフォンを利用した SMS 認証及び MAFF アプリ認証 を選択できます。eMAFF IdPについての詳細は、[36](#page-27-0)ページ「[3.2](#page-27-0) [eMAFF IdP](#page-27-0)」 をご参照ください。

#### <span id="page-30-1"></span>(1) gBizID を使用する初回ログイン

本項では、eMAFF IdP を利用した初回ログイン時に行う、認証方式の設定 方法について記載します。

- 下記の URL にアクセスすると、共通申請サービス(申請者用)のログイ ン前画面が表示されます。 ログイン前ページ URL:<https://e.maff.go.jp/>
- 2 「eMAFF ID でログイン」をクリックします。

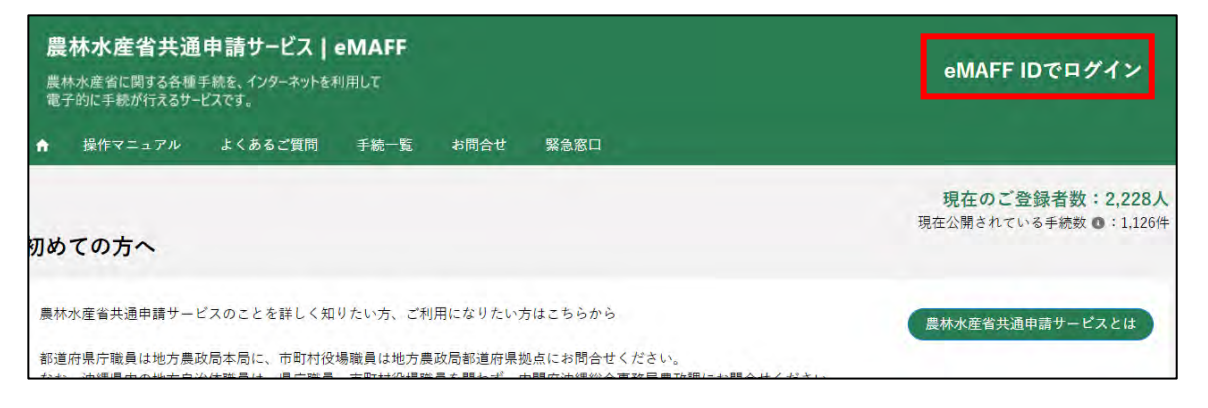

「gBizID でログイン」をクリックします。

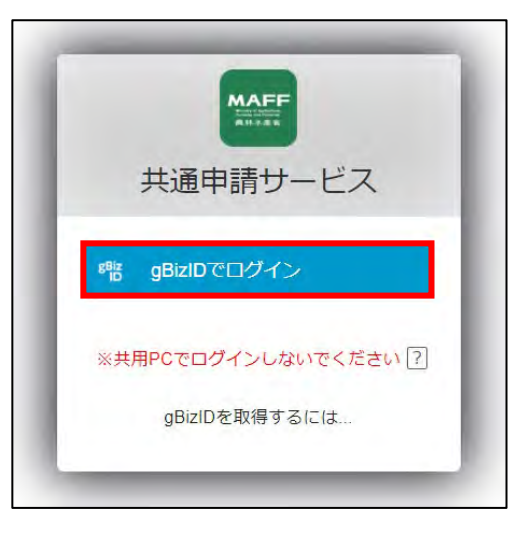

gBizID の WEB サイトログイン画面が表示され、発行した gBizID とパ スワードで、共通申請サービスにログインします。

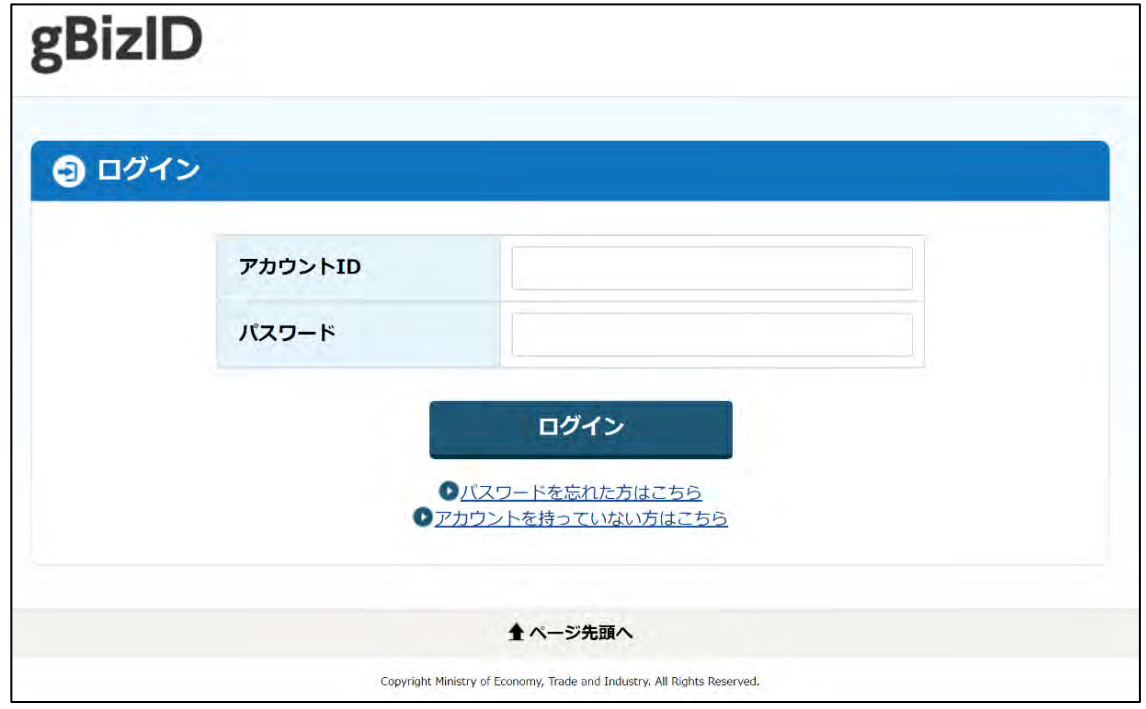

「アカウント ID」に gBizID(登録メールアドレス)を入力します。

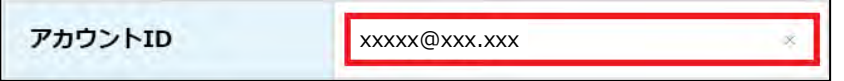

「パスワード」に gBizID のパスワードを入力します。

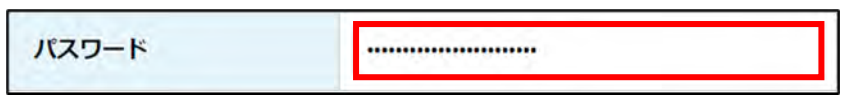

「アカウント ID」と「パスワード」を入力した状態で「ログイン」をク リックします。

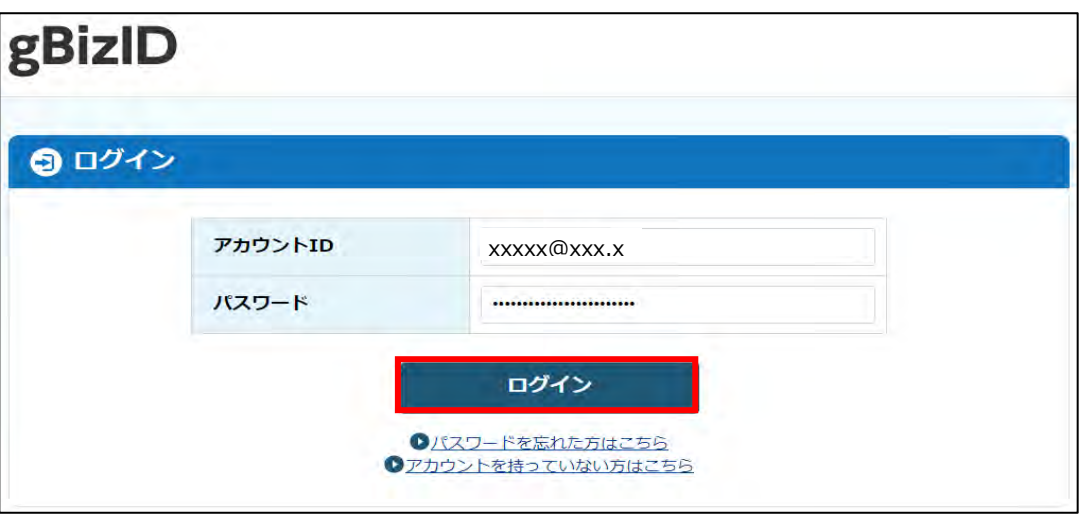

「コードの入力」画面が開きます。次回ログイン以降も二要素目の認証方 式をメール認証としたい方は、gBizID に登録したメールアドレスに届 いたコードを入力し、「続ける」をクリックします。 続いて、共通申請サービスの利用規約の同意を行います。手順 [17](#page-38-0) に進

んでください。

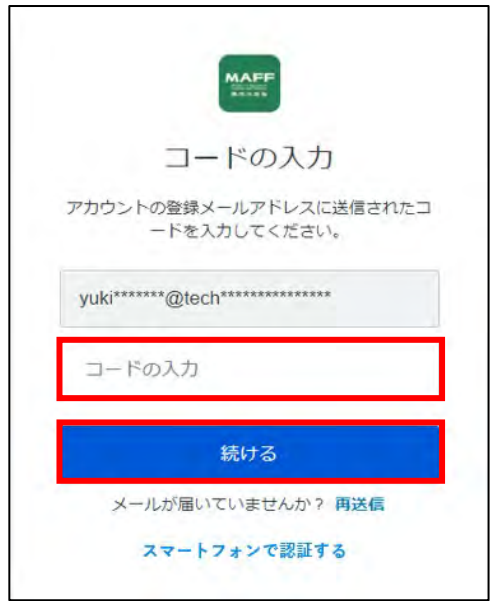

スマートフォンをお持ちの方で、次回ログイン以降の二要素目の認証方 式を SMS 認証又は MAFF アプリ認証に切り替える場合は、以降の手順 を実施してください。

<span id="page-33-0"></span>「スマートフォンで認証する」をクリックします。

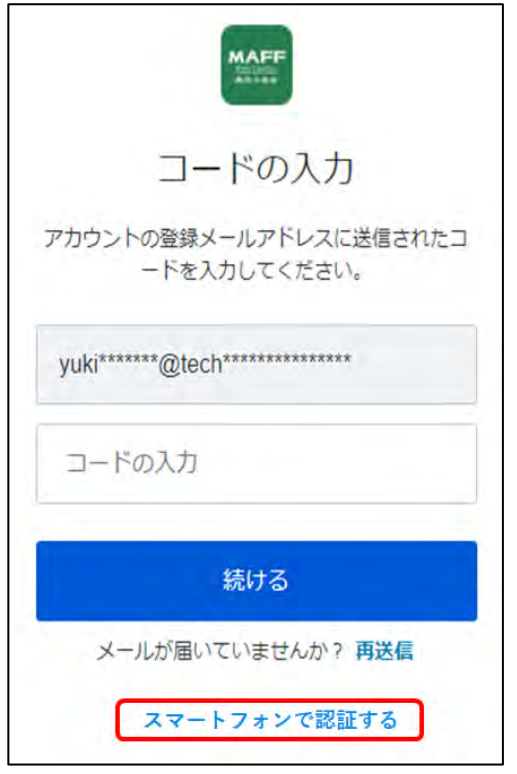

10 SMS 認証を二要素目の認証方式として設定する方は、「認証方法の選択」 画面で、「SMS」をクリックします。MAFF アプリによる認証を設定する 方は、手順 [13](#page-35-0) に進んでください。

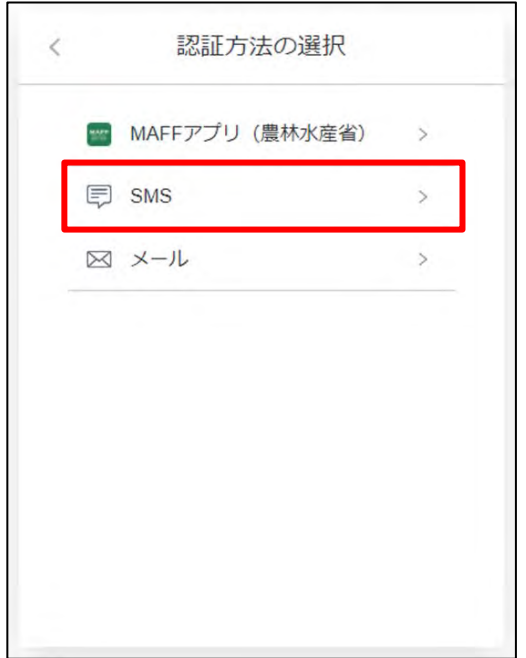

<span id="page-34-0"></span>「アカウントの安全性向上」画面で、SMS を受信するスマートフォンの 電話番号を入力し、「続ける」をクリックします。コードが SMS にて送 信されます。

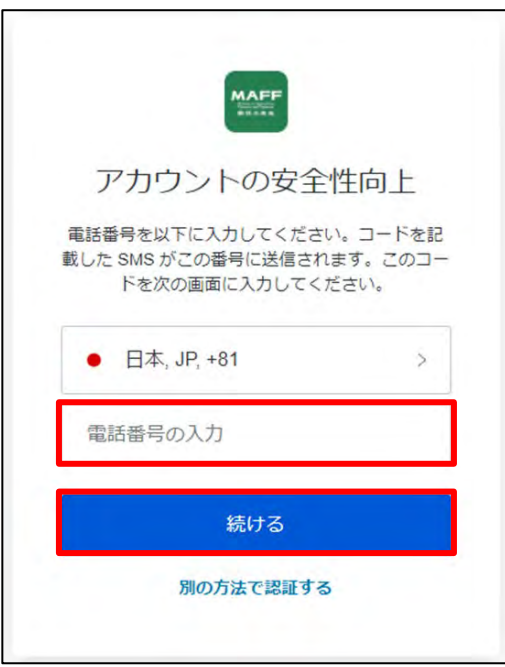

「コードの入力」画面で、手順 [11](#page-34-0) で入力した電話番号に送信されたコー ドを入力し、「続ける」をクリックします。

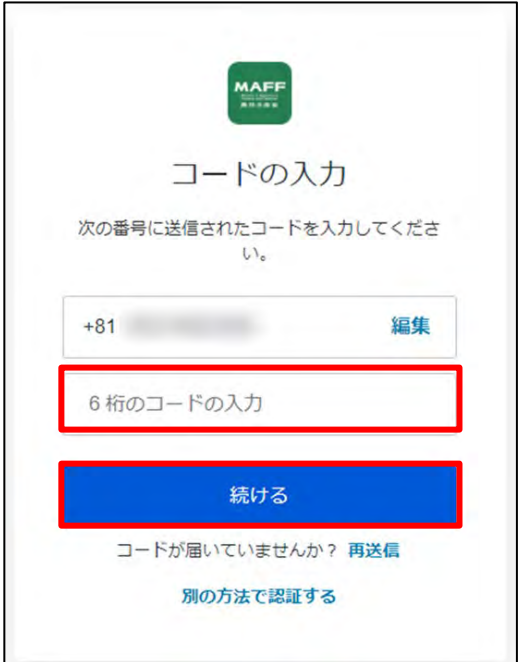

続いて、共通申請サービスの利用規約の同意を行います。手順 [17](#page-38-0) に進 んでください。

- <span id="page-35-0"></span>13 MAFF アプリ認証を二要素目の認証方式として設定する方は、「認証方 法の選択」画面で、「MAFF アプリ(農林水産省)」をクリックします。 なお、MAFF アプリ認証をするためには、スマートフォンに MAFF アプ リ※のインストールが必要となります。インストールについては、以降 の手順で行います。
	- > MAFFアプリは、無料でお使いいただけます。ただし、ダウンロード の通信費はかかります。

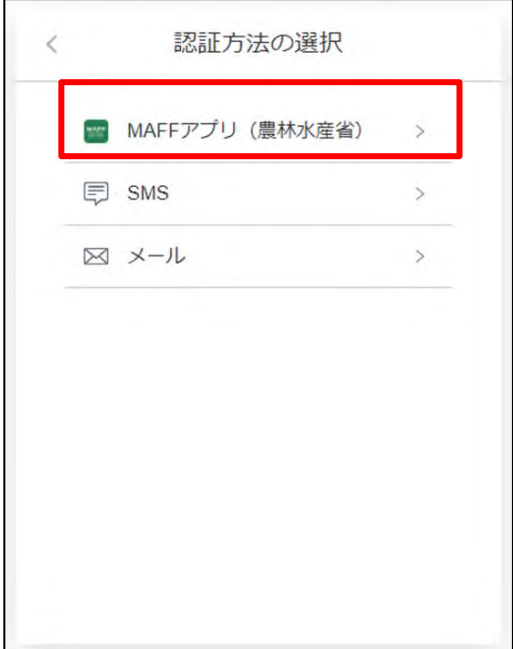

「アカウントの安全性向上」画面で、既にスマートフォンへ MAFF アプ リをインストールがお済みの方は、「続ける」をクリックします。

認証を行うスマートフォンに MAFF アプリがインストールされていな い方は、お使いのスマートフォンに合わせてアプリストア(「App Store」 又は「Google Play」)のボタンをクリックします。QR コードが表示さ れますので、認証を行うスマートフォンで読み取りをしてください。 MAFF アプリのインストール画面が開きますので、指示に従いアプリの インストールを実施したうえで、「アカウントの安全性向上」画面で「続 ける」をクリックします。

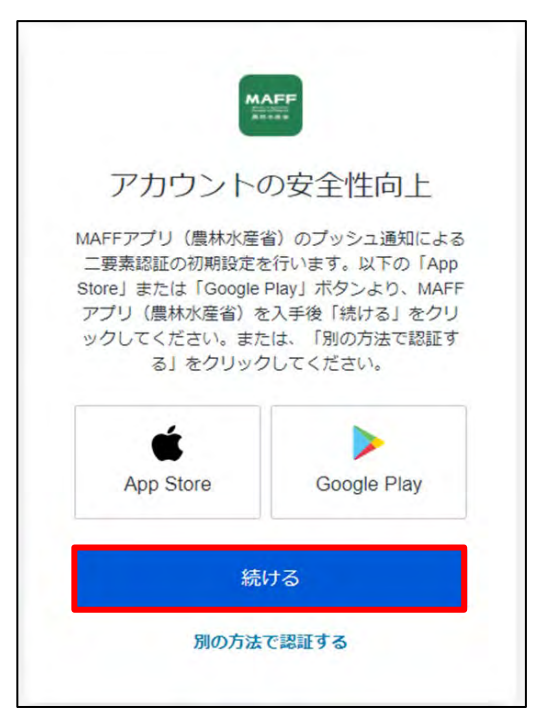

15 QR コードが表示されます。

スマートフォンで MAFF アプリを開き、以下の手順を実施してくださ い。

- ① 画面下部のメニューから「eMAFF」をクリックします。
- ②「eMAFF認証機能」から「QRコード読み取り」をクリックします。
- ③ カメラ機能が起動しますので、PC画面に表示されたQRコードを読み 込んでください。

QR コードを読み込むと、PC 画面が利用規約同意画面に切り替わりま す。

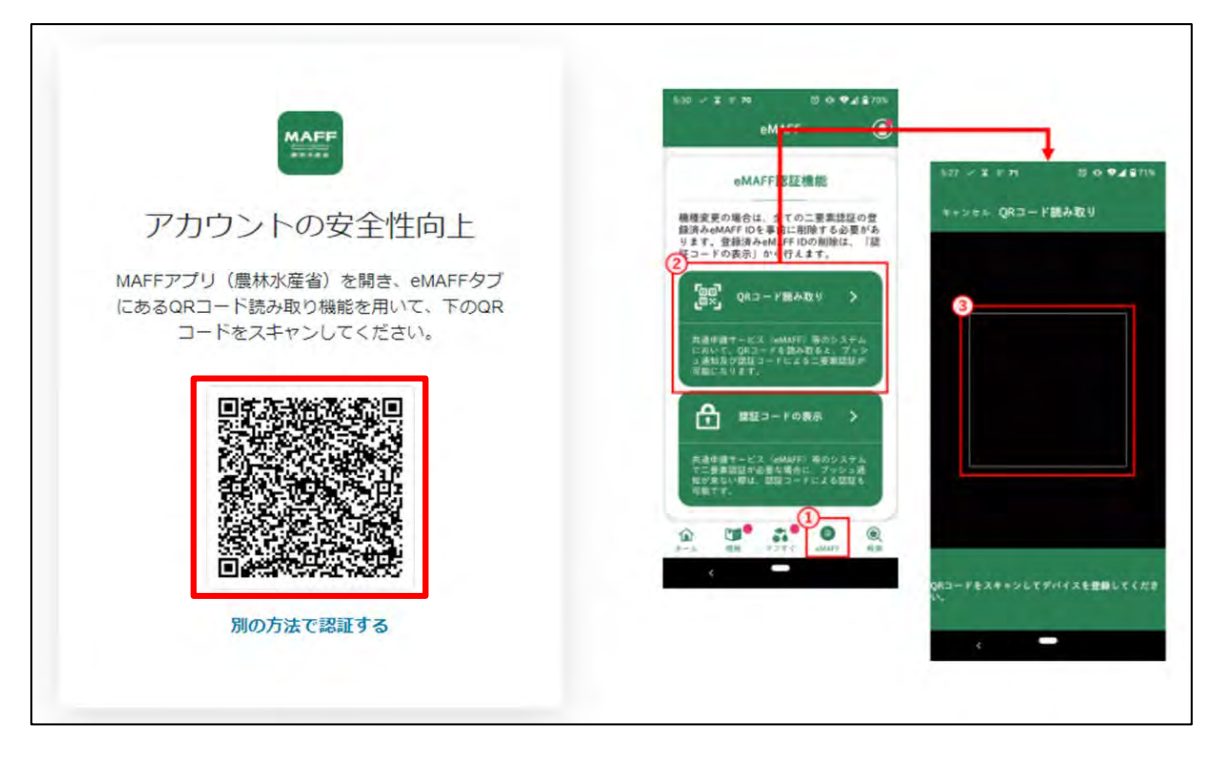

<span id="page-38-1"></span>ログイン操作を行うと「【eMAFF】ログイン通知」というメールが届き ます。ログイン試行があったという通知のため特段操作は不要です。

- 「【eMAFF】ログイン通知」はログイン成功/失敗に関わらず、ログ
	- イン操作を行った際に毎回送信されます。

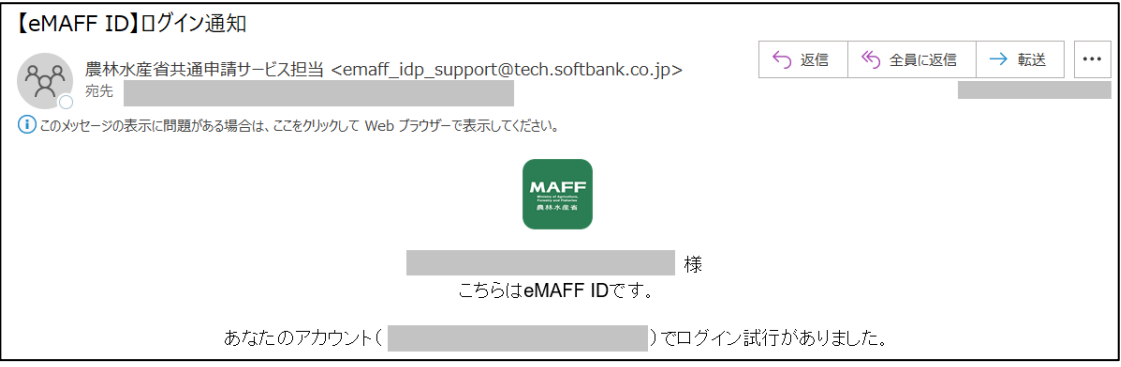

- <span id="page-38-0"></span>ブラウザの画面にて初回ログイン時は利用規約の同意が求められます ので、内容を確認の上、「同意する」にチェックを入れ、「次へ」ボタ ンをクリックします。
	- ▶ 同意しない場合、共通申請サービスを利用できません。

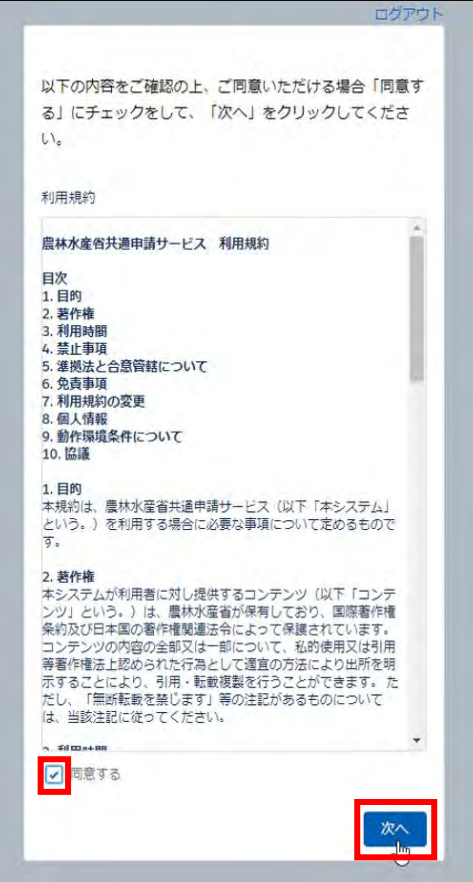

18受信したい通知メールの種類の設定、「申請代行」、及び「グループ申 請」を利用するか否かの設定をします。

この画面は、初回ログイン時にのみ表示されますが、ここでの設定内容 は後から変更することができます。詳しい操作方法は、98 ページ「5.1.1 個人プロフィール」及び 101 ページ「5.1.2 経営体プロフィール」をご 参照ください。また、下図のとおり、標準の設定では、個人情報が公開 されることはありません。「申請代行」及び「グループ申請」を利用しな い場合は、このまま先に進んでいただいても問題ありません。

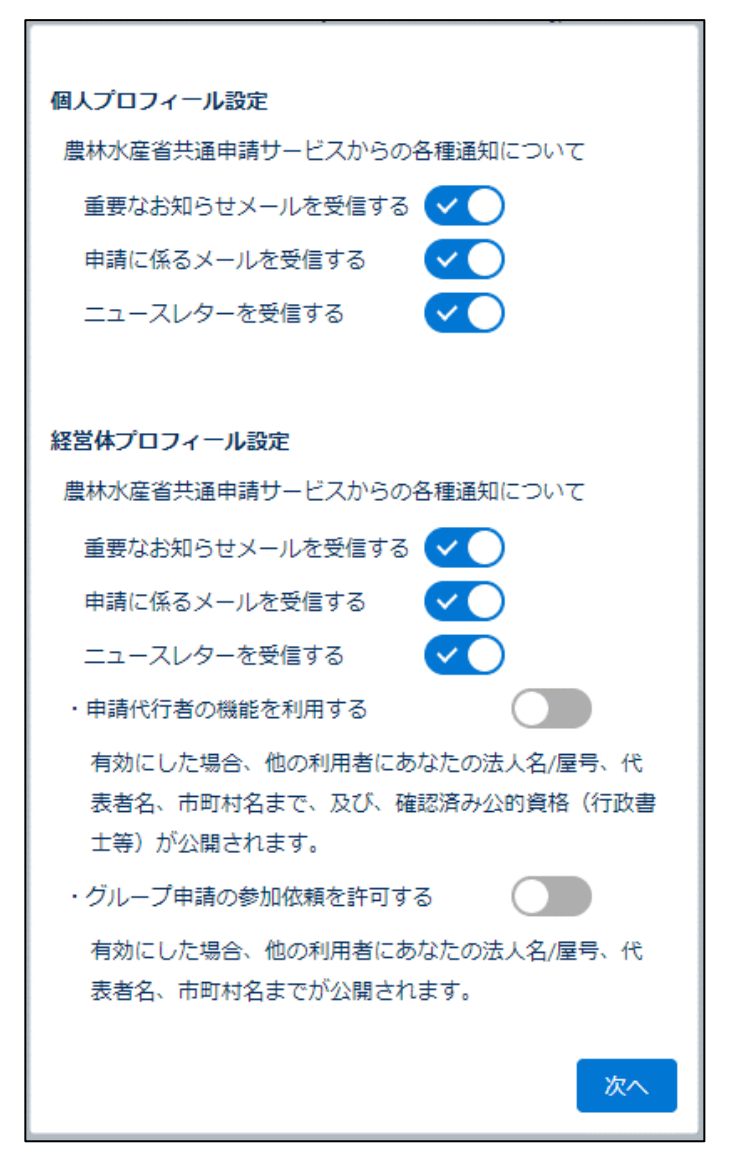

以上で、共通申請サービスへの初回ログイン時の設定は完了です。

# <span id="page-40-0"></span>3.2.2 ログイン (2 回目以降)

eMAFF IdP を使用したログインは、二要素認証の方式として、従来のメー ル認証に加えてスマートフォンを利用した SMS 認証及び MAFF アプリ認証 を選択できます。eMAFF IdPについての詳細は、[36](#page-27-0)ページ「[3.2](#page-27-0) [eMAFF IdP](#page-27-0)」 をご参照ください。

#### (1) gBizID を使用するログイン

本項では、eMAFF IdP を利用した2回目以降のログイン手順について記載 します。

- 下記の URL にアクセスすると、共通申請サービス(申請者用)のログイ ン前画面が表示されます。 ログイン前ページ URL:<https://e.maff.go.jp/>
- 2 「eMAFF ID でログイン」をクリックします。

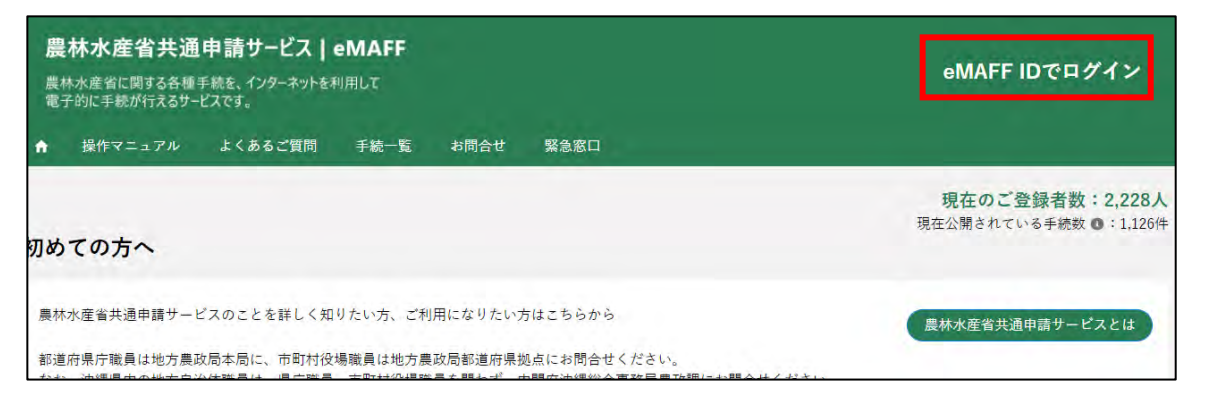

「gBizID でログイン」をクリックします。

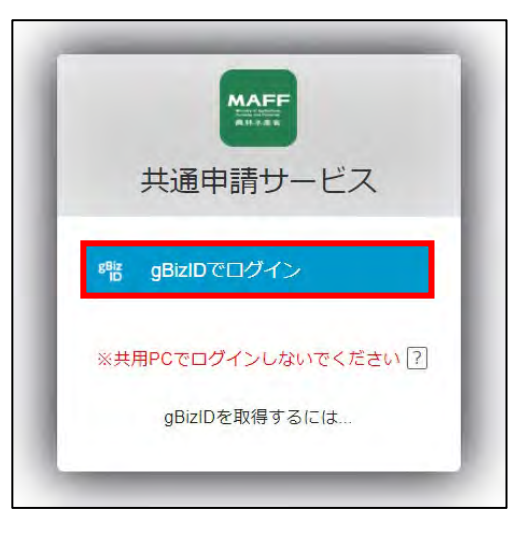

gBizID の WEB サイトログイン画面が表示され、発行した gBizID とパ スワードで、共通申請サービスにログインします。

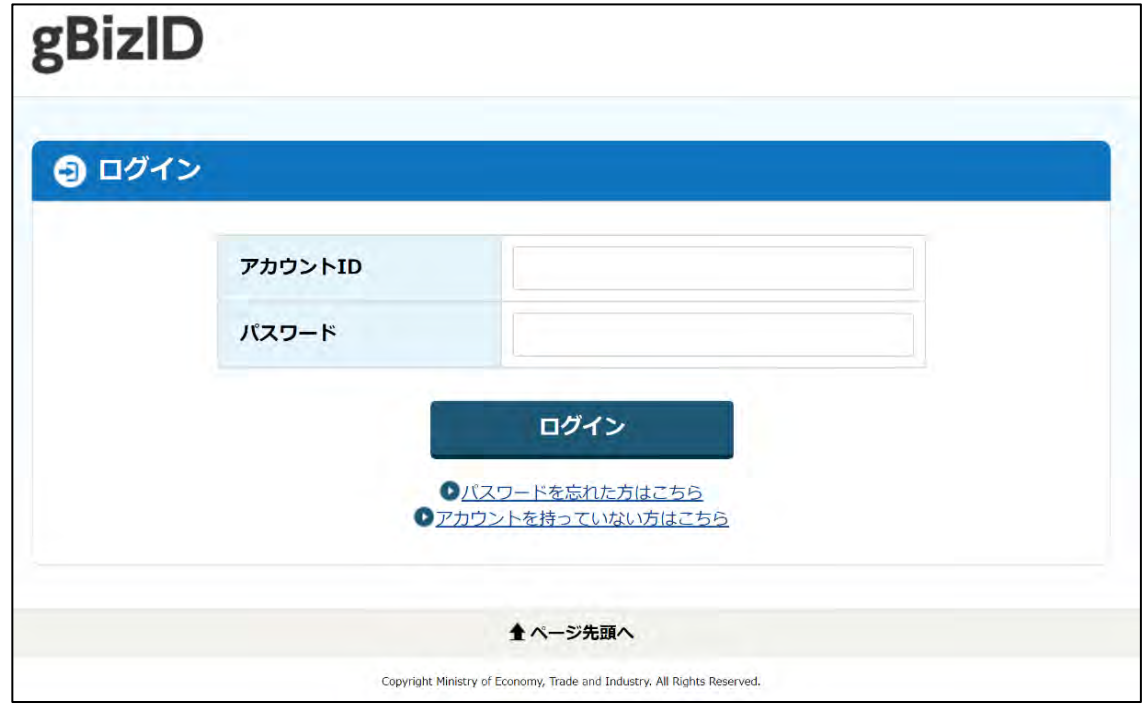

5 「アカウント ID」に gBizID (登録メール)を入力します。

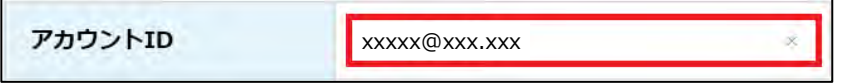

「パスワード」に gBizID のパスワードを入力します。

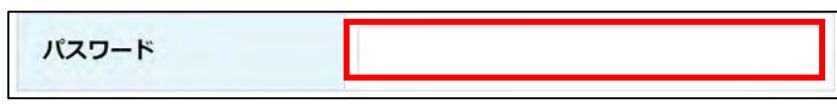

「アカウント ID」と「パスワード」を入力した状態で「ログイン」をク リックします。

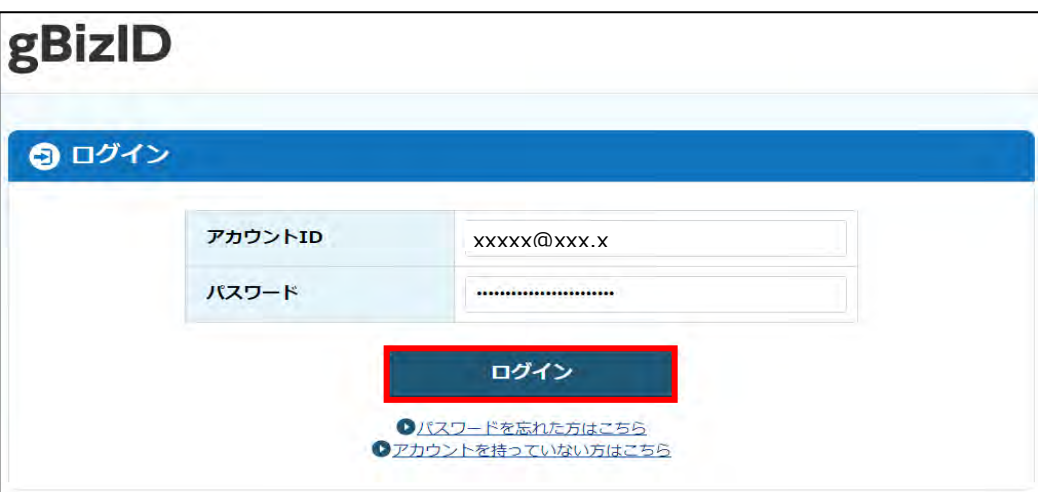

「アカウントID」又は「パスワード」が間違っている場合は、「アカウ ントIDまたはパスワードが正しくありません。」とメッセージが表示 されます。その場合、正しい「アカウントID」又は「パスワード」 を再度ご入力ください。

なお、パスワードを 10 回間違えると、パスワードロックがかかり、 ログインできなくなりますので、この場合は、[52](#page-43-0) ページ[「パスワー](#page-43-0) [ドを忘れた場合」](#page-43-0)をご確認のうえ、パスワードリセットをお願いい たします。

▶ パスワードの有効期間(90日間)を過ぎると、パスワードの変更を 求められますので、画面の表示に従って、新しいパスワードを入力 し変更してください。なお、過去 3 回前までに使用したパスワード に変更することはできません。

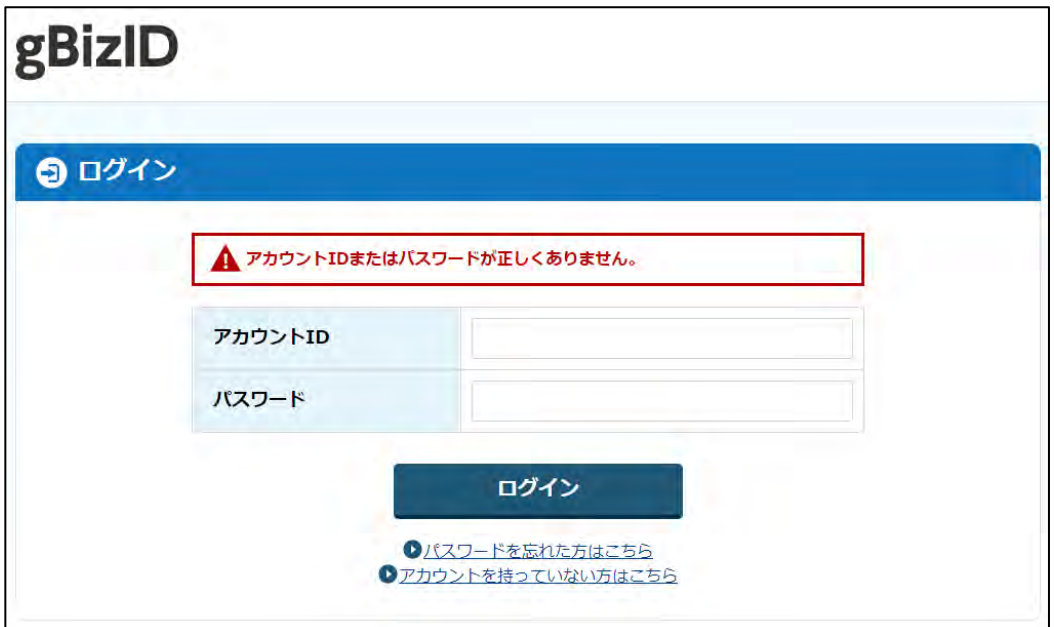

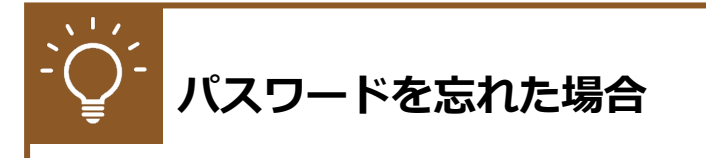

1 「パスワードを忘れた方はこちら」をクリックし、パスワードリセット画 面を表示します。

<span id="page-43-0"></span>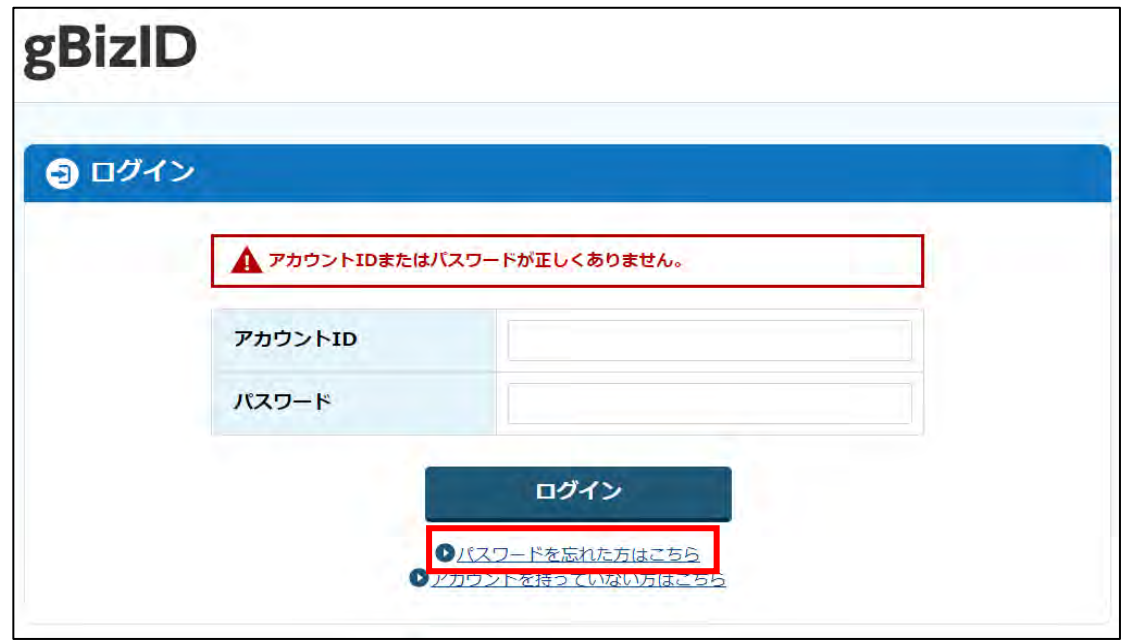

「アカウント ID(メールアドレス)」を入力します。

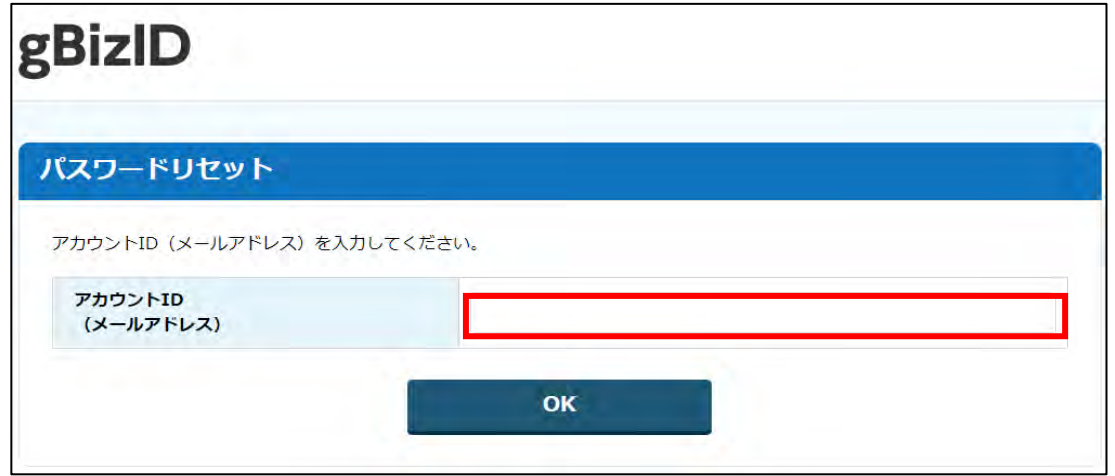

パスワードのリセットをするためのメールが送信されます。 受信したメールからパスワードを再設定します。

続いて、所有物認証を行います。

所有物認証は、ご自身で設定した認証方式でのログインになります。 以下の(1)から(3)のうち、ご自身が設定した認証方式を参照し、ログイン を実施してください。

- (1) メール認証
	- 一要素目のメールアドレスとパスワードによる認証が完了すると、登録 したメールアドレス宛に認証コードが送信されます。送信された認証コ ードを入力し、「続ける」をクリックしてください。

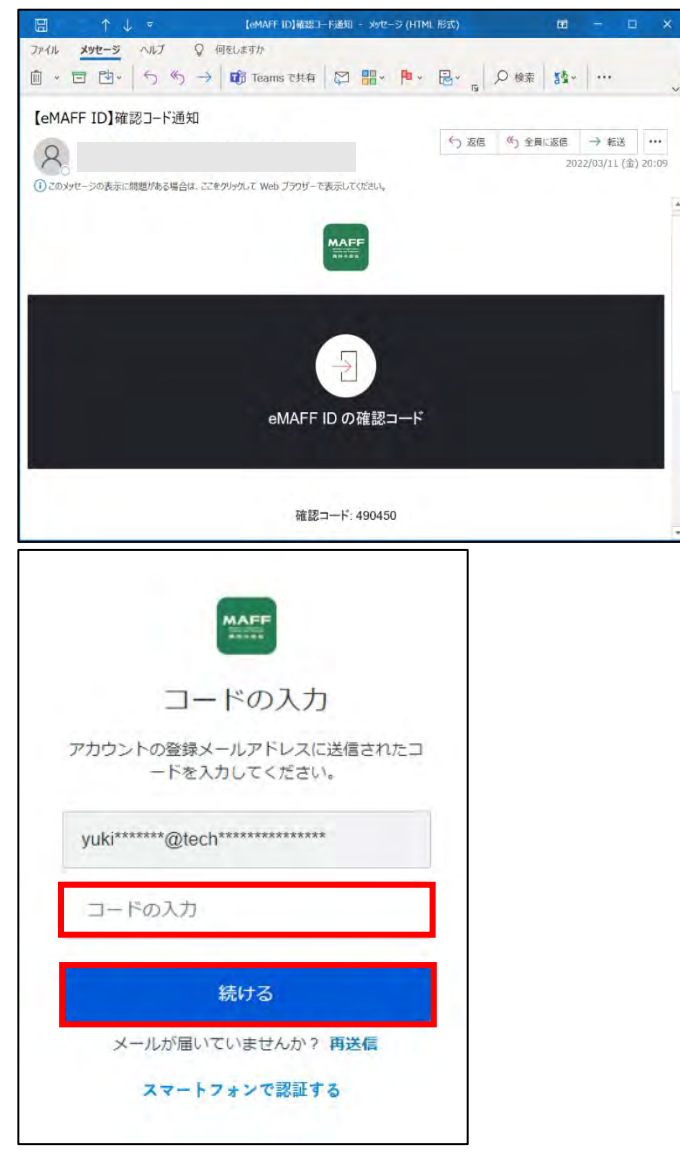

- インターネット経由での接続の場合は「スマートフォンで認証する」 より、SMS認証に変更することが可能です。
- 行政機関等が利用されるLGWAN経由での接続の場合はメール認証 のみとなっており、「スマートフォンで認証する」は表示されません。
- 共通申請サービスへのログインが完了し、共通申請サービスの画面が表 示されます。
	- ログインを行うと「【eMAFF】ログイン通知」メールが届きます。画 面詳細は [47](#page-38-1) ページ「[\(1\)g](#page-30-1)BizID[を使用する初回ログイン」](#page-30-1)手順 [16](#page-38-1) をご参照ください。
- (2) SMS 認証
	- 一要素目のメールアドレスとパスワードによる認証が完了すると、SMS 認証を設定している場合は、パスワード認証完了後にスマートフォンに SMS が送信されます。

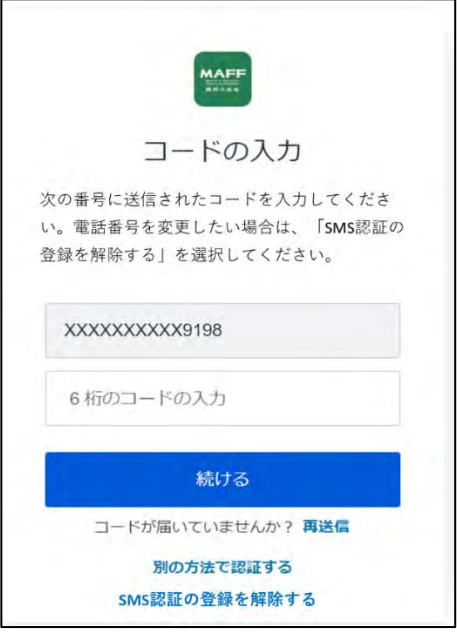

2 スマートフォンに届いたメッセージに記載されているコード (6桁の数 字)を入力し、「続ける」をクリックしてください。

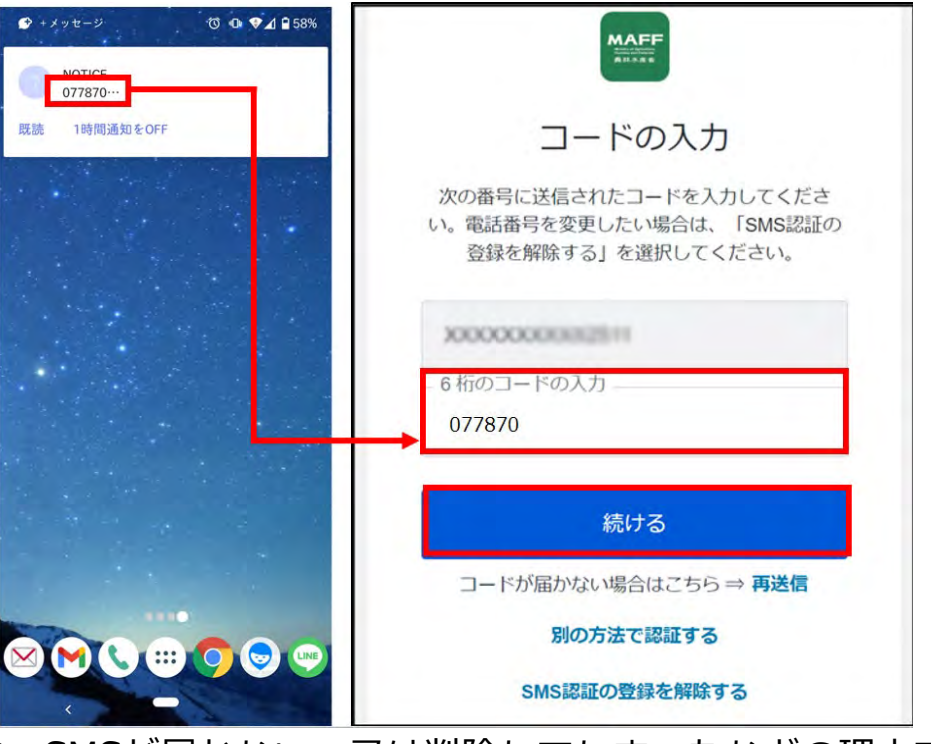

- > SMSが届かない、又は削除してしまったなどの理由でコードが確認 できない場合は、「再送信」をクリックしてください。
- ▶ 短時間のうちに再送信を繰り返すと、送信数の上限に達してしまう ことがあります。この場合、数分から 1 時間程度待ち、再度「再送 信」を実施してください。

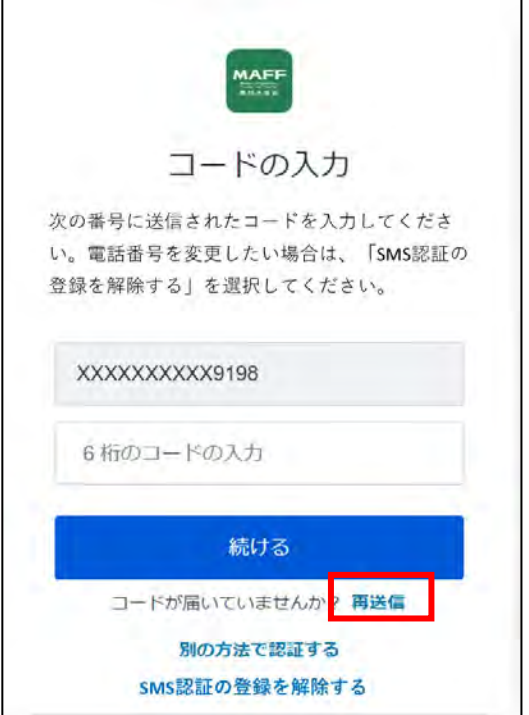

 $\Gamma$ 

#### 【送信数の上限に達し、エラーが表示されている画面】

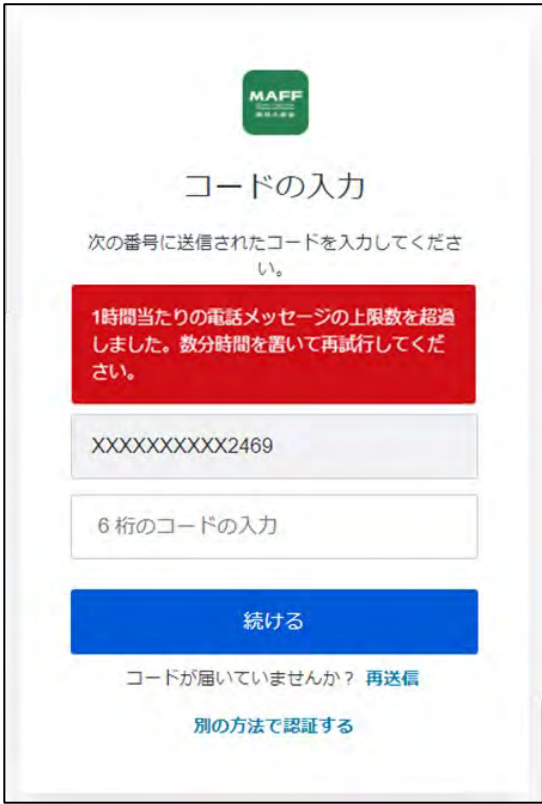

- 共通申請サービスへのログインが完了し、共通申請サービスの画面が表 示されます。
	- > ログインを行うと「【eMAFF】ログイン通知」メールが届きます。画 面詳細は [47](#page-38-1) ページ「[\(1\)g](#page-30-1)BizID[を使用する初回ログイン」](#page-30-1)手順 [16](#page-38-1) をご参照ください。
- <span id="page-48-0"></span>(3) MAFF アプリ認証
	- 一要素目のメールアドレスとパスワードによる認証が完了すると、 MAFF アプリ認証を登録している場合は、スマートフォンにプッシュ通 知が送信されます。

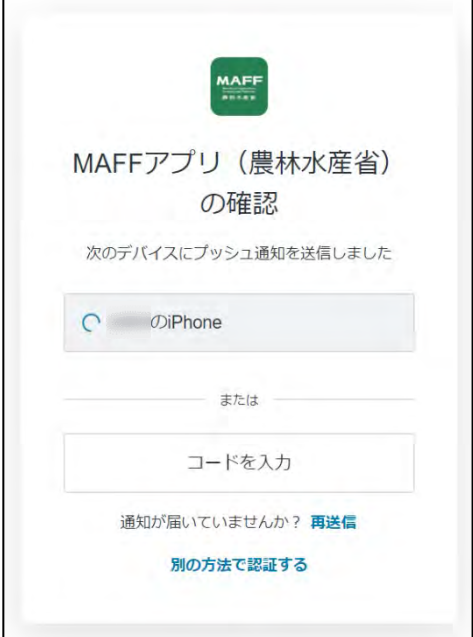

2 スマートフォンに表示されているプッシュ通知の「承認」をタップする と、認証が完了します。

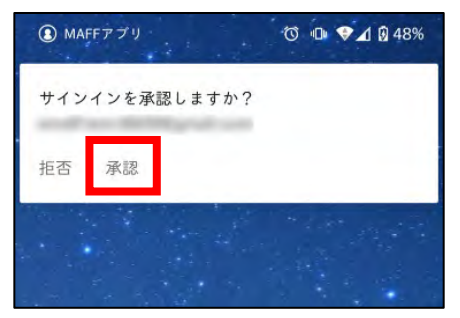

- ▶ プッシュ通知が届かない場合は、手順 [1](#page-48-0) の画面で「再送信」をクリ ックしてください。
- 共通申請サービスへのログインが完了し、共通申請サービスの画面が表 示されます。
	- > ログインを行うと「【eMAFF】ログイン通知」メールが届きます。画 面詳細は [47](#page-38-1) ページ「[\(1\)g](#page-30-1)BizID[を使用する初回ログイン」](#page-30-1)手順 [16](#page-38-1) をご参照ください。

# <span id="page-49-0"></span>申請内容の入力・申 請

# <span id="page-50-0"></span>**6.1 収入保険加入申請**

本人確認を行った申請者は、収入保険サイトの利用申込を行うことができ るようになり、収入保険システムでオンライン申請を行います。

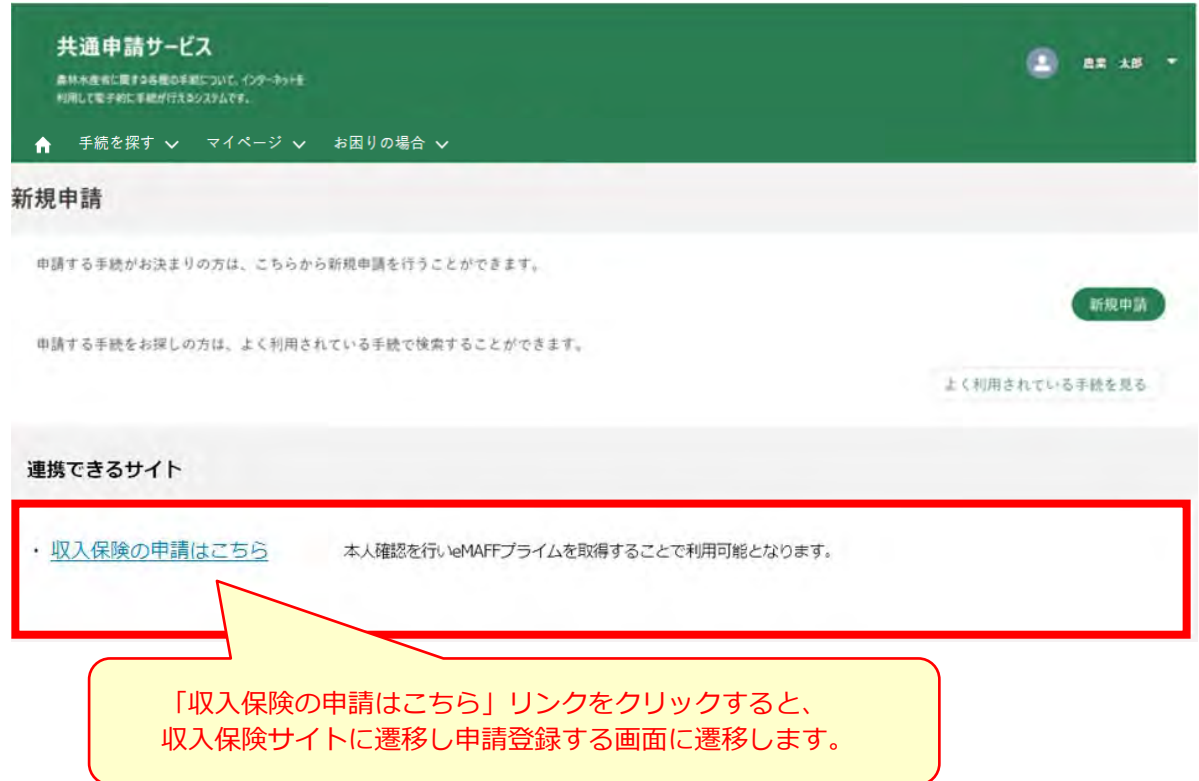

リンクをクリックした後に次の画面が表示された場合は、最寄りの農業 共済組合にご連絡ください。

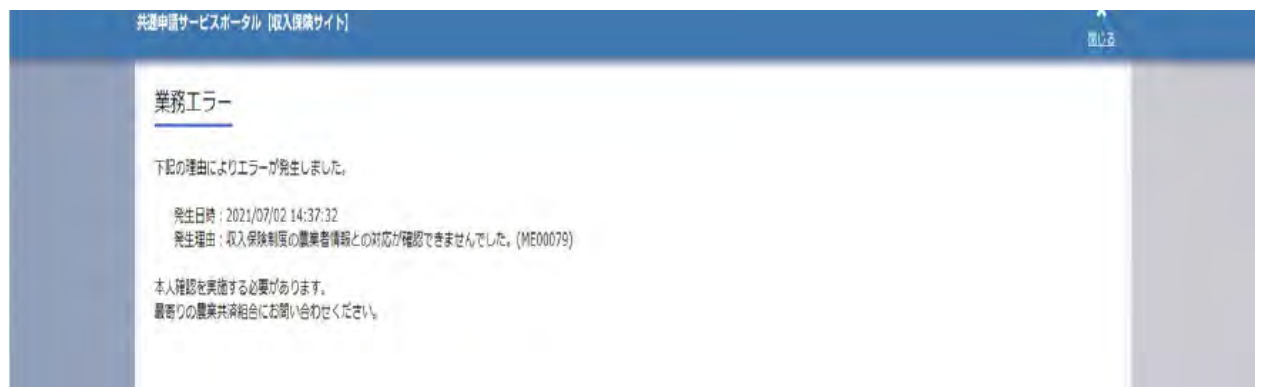

収入保険サイトの操作方法は、こちらをご覧ください。 【全国農業共済組合連合会ホームページ】 http://nosai-zenkokuren.or.jp/syunyuhoken-site.html